# **Wonderware Operations Integration - Supervisory Server Manager (G-1.2 Series) User Guide**

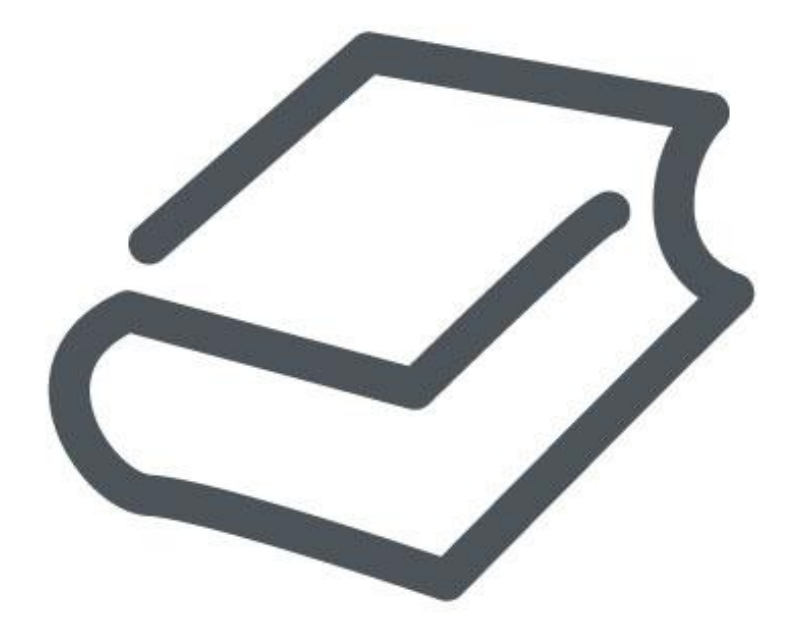

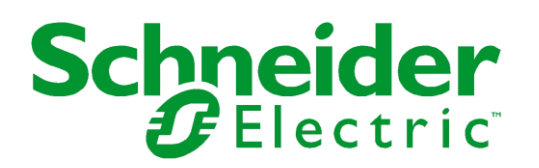

# **Contents**

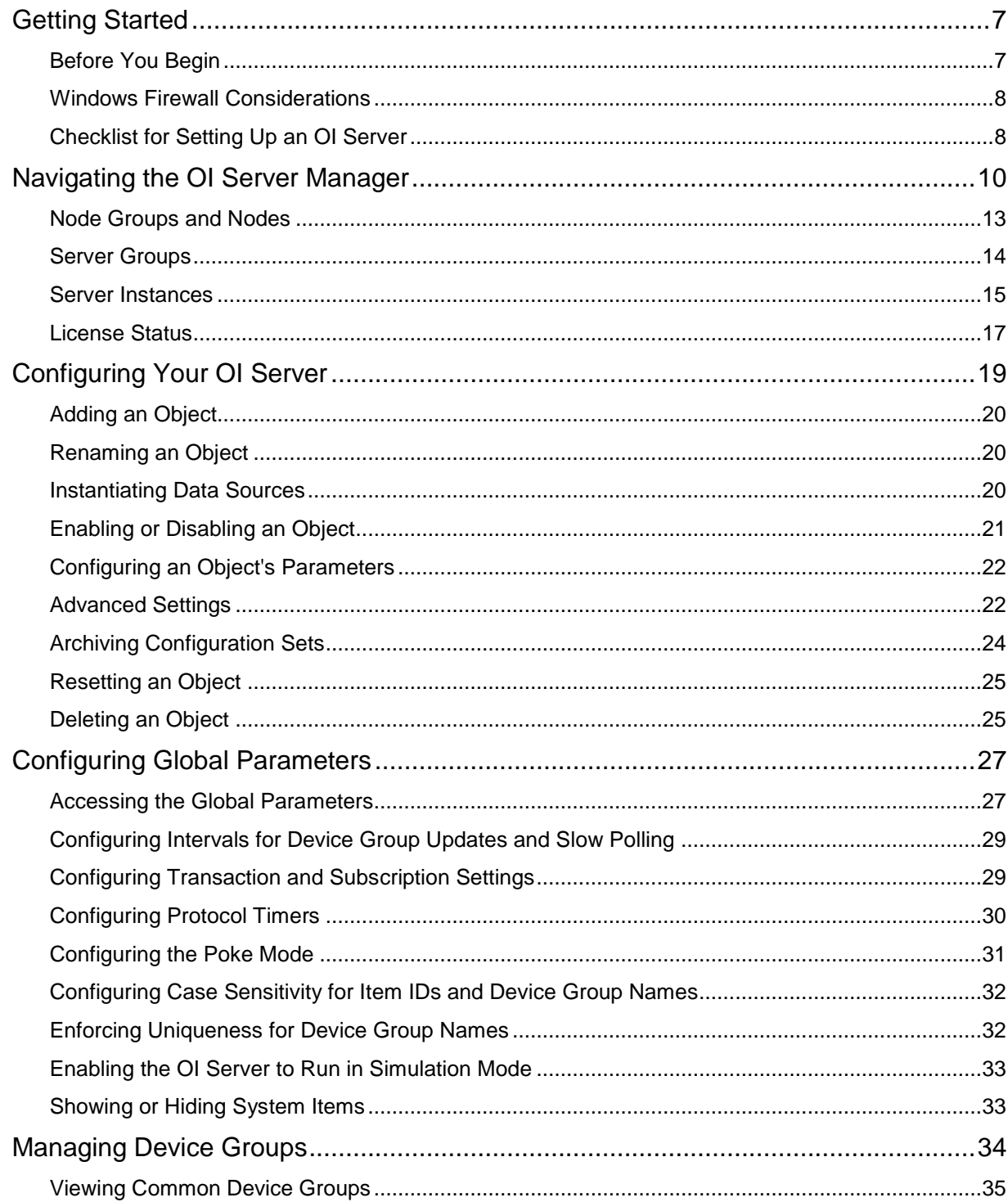

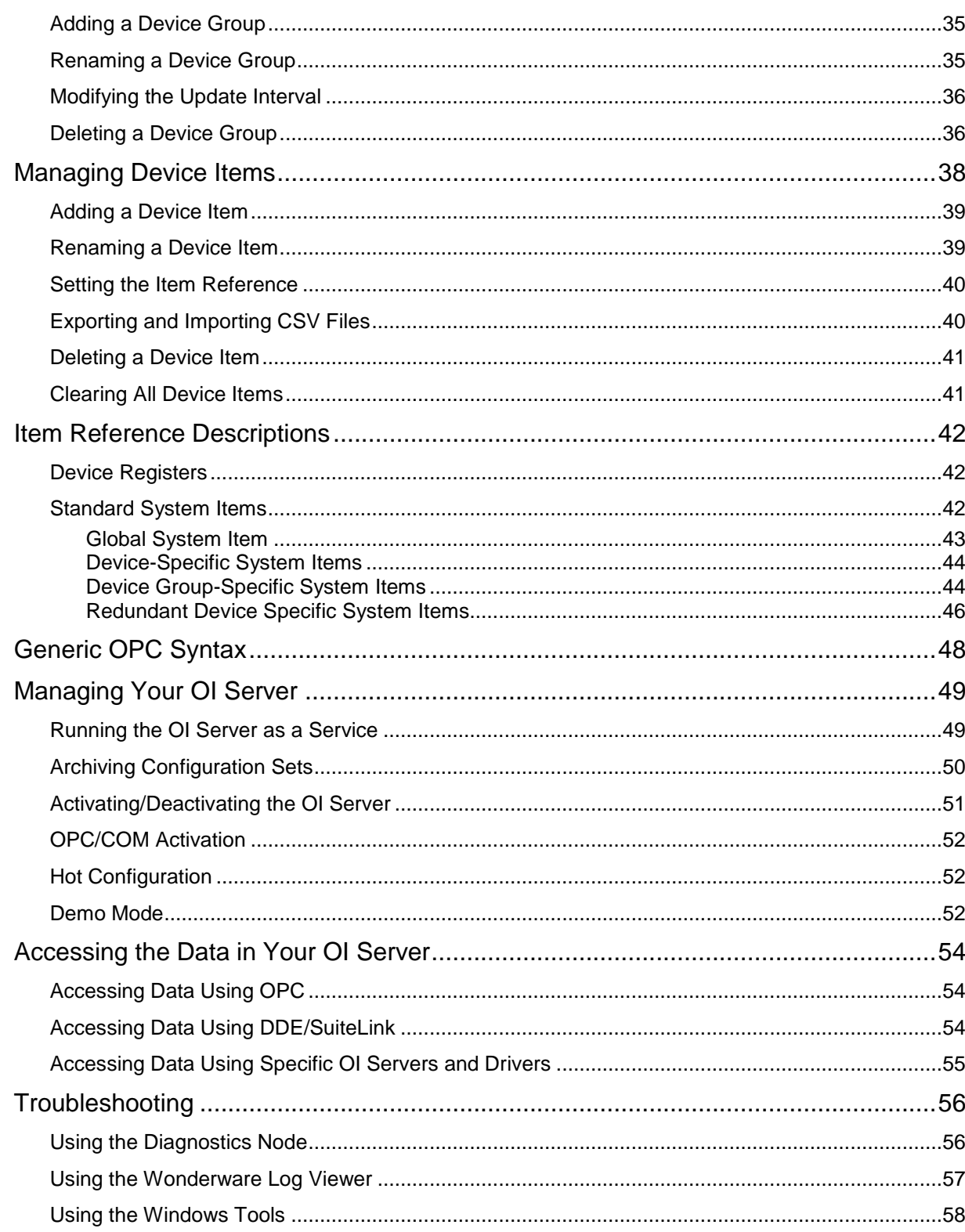

© 2016 Schneider Electric Software, LLC. All rights reserved.

No part of this documentation shall be reproduced, stored in a retrieval system, or transmitted by any means, electronic, mechanical, photocopying, recording, or otherwise, without the prior written permission of Schneider Electric Software, LLC. No liability is assumed with respect to the use of the information contained herein.

Although precaution has been taken in the preparation of this documentation, Schneider Electric Software, LLC assumes no responsibility for errors or omissions. The information in this documentation is subject to change without notice and does not represent a commitment on the part of Schneider Electric Software, LLC. The software described in this documentation is furnished under a license agreement. This software may be used or copied only in accordance with the terms of such license agreement.

ArchestrA, Avantis, DYNSIM, eDNA, EYESIM, Foxboro, Foxboro Evo, I/A Series, InBatch, InduSoft, InStep, IntelaTrac, InTouch, PIPEPHASE, PRiSM, PRO/II, PROVISION, ROMeo, Schneider Electric, SIM4ME, SimCentral, SimSci, Skelta, SmartGlance, Spiral Software, VISUAL FLARE, WindowMaker, WindowViewer, and Wonderware are trademarks of Schneider Electric SE, its subsidiaries, and affiliated companies. An extensive listing of Schneider Electric Software, LLC trademarks can be found at: http://software.schneider-electric.com/legal/trademarks/. All other brands may be trademarks of their respective owners.

Schneider Electric Software, LLC 26561 Rancho Parkway South Lake Forest, CA 92630 U.S.A. (949) 727-3200

http://software.schneider-electric.com/

Publication date: 7/1/2016

# **Contact Us**

# **Contact Schneider Electric Software Technical Support**

Contact our Software Technical Support Group if you have a question or issue with Avantis, SimSci, Skelta, or Wonderware software products.

- Priority email for Customer First Members: custfirstsupport@wonderware.com
- Customers without a support agreement: wwsupport@wonderware.com

Americas: Lake Forest, California, U.S.

 $\bullet$  Tel: + 1 800 966 3371 / + 1 949 639 8500

Asia Pacific: Shanghai, China

- $\bullet$  Tel: + 800 4500 3457 (All Asia) / + 400 820 1521 (China) / + 86 400 8201521
- Email: gcssupport.apac@schneider-electric.com

Europe and Middle East, Africa (EMEA): Bratislava, Slovakia

 Tel: + 421 2 32 200 342 / See our website at http://software.schneider-electric.com/ for a list of toll-free numbers.

# **Contact Schneider Electric Software Learning Services**

Contact Software Learning Services for assistance regarding classes, schedule, offerings, frequently asked questions, tuition, policies, and more.

- Phone: + 1 866 998 7246 in the U.S. and Canada
- + 1 949 639 8508 direct
- Fax: + 1 949 639 1847
- Email: software.training@schneider-electric.com

# **Getting Started**

The OI Server Manager is a part of the ArchestrA™ System Management Console (SMC) suite of utilities. It enables the configuration, diagnosis, activation, or deactivation of a local OI Server or a remote OI Server located on a different node from the OI Server Manager.

Use the OI Server Manager to view and configure the OI Servers. Servers developed with the Data Access Server Toolkit can be stand-alone products or designed for use with ArchestrA based products.

You can open multiple instances of the OI Server Manager at the same time; however, you can use only the first instance to create device hierarchies and configure an OI Server. In all other instances of the OI Server Manager, hierarchy and configuration settings are set to read-only.

**Note:** The OI Server Manager user interface may look different on different versions of Microsoft Windows. In addition, the version of Microsoft Management Console (MMC) installed on your computer may affect the content and behavior of the user interface.

## **Before You Begin** on page [7](#page-6-0)

Before you begin configuring the OI Server, verify the following items.

### **Windows Firewall Considerations** on page [8](#page-7-0)

If the OI Server runs on a computer with a firewall enabled, a list of application names or port numbers must be put in the firewall exception list so the OI Server can function correctly.

### **Checklist for Setting Up an OI Server** on page [8](#page-7-1)

If you are setting up an OI Server for the first time, perform these tasks in the order listed.

# <span id="page-6-0"></span>**Before You Begin**

Before you begin configuring the OI Server, verify the following items.

- A PC is set up with the necessary network cards, and connected to the necessary networks.
- The Windows administration account is created or identified.
- The OI Server and any other Wonderware software such as the OI Server Manager is installed with the proper licenses. For more information, see the License Utility documentation on the distribution CD.
- The client software is installed.
- The device(s) is/are connected (networked) and, if necessary, programmed.
- All other information necessary for configuration:
	- o The device network configuration and addresses.
	- o Which data items are needed for the client application.
	- o The device name/topic name/group name.
	- o The desired update intervals.

# <span id="page-7-0"></span>**Windows Firewall Considerations**

If the OI Server runs on a computer with a firewall enabled, a list of application names or port numbers must be put in the firewall exception list so the OI Server can function correctly.

By default, the OI Server installation program makes the required entries in the firewall exception list. If you do not want the installation program to make entries in the firewall exception list, you must add the entries manually. For information on how make entries in the firewall exception list, see your firewall or Windows security documentation.

You must ensure the following applications are in the firewall exception list. The applications can be added automatically during installation, or you can add them manually on the computer running the OI Server:

- **DASWrapper.exe**
- **aaLogger.exe**
- **DASAgent.exe**
- **dllhost.exe**
- **mmc.exe**
- **OPCEnum.exe**
- **Slssvc.exe**

You must ensure the following port numbers are in the firewall exception list. The port numbers can be added automatically during installation, or you can add them manually on the computer running the OI Server:

- 5413 (TCP port for **Slssvc.exe**)
- 445 (TCP port for file and printer sharing)
- 135 (TCP port for DCOM)
- TCP and/or UDP ports configured in the device for use with this OI Server; for more information, see the documentation for the specific OI Server

Put the following applications in the firewall exception list on the computer where the OI Server Manager is installed:

- **aaLogger.exe**
- **dllhost.exe**
- **mmc.exe**

Put the following port numbers in the firewall exception list on the computer where the OI Server Manager is installed:

- 445 (TCP port for file and printer sharing)
- 135 (TCP port for DCOM)

Un-installing the OI Server does not remove the firewall exception list entries. You must delete the firewall exception list entries manually. For more information on how to do this, see your firewall or Windows security documentation.

# <span id="page-7-1"></span>**Checklist for Setting Up an OI Server**

If you are setting up an OI Server for the first time, perform these tasks in the order listed.

- 1. Review the items described in *Before You Begin [daserver\\_introduction\\_beforeyoubegin.html#daserver\\_introduction\\_beforeyoubegin](daserver_introduction_beforeyoubegin.html#daserver_introduction_beforeyoubegin)*.
- 2. Learn how to navigate the OI Server Manager in the System Management Console (SMC). See *Navigating the OI Server Manager [daserver\\_manager\\_navigation.html#daserver\\_manager\\_navigation](daserver_manager_navigation.html#daserver_manager_navigation)*.
- 3. Add and configure objects in the OI Server configuration. See *Configuring Your OI Server [daserver\\_configuration.html#daserver\\_configuration](daserver_configuration.html#daserver_configuration)*.
- 4. Configure the OI Server's global parameters. See *Configuring Global Parameters [daserver\\_configuration\\_globalparameters.html#daserver\\_configuration\\_globalparameters](daserver_configuration_globalparameters.html#daserver_configuration_globalparameters)*
- 5. Add one or more device groups. See *Managing Device Groups [daserver\\_devicegroups.html#daserver\\_devicegroups](daserver_devicegroups.html#daserver_devicegroups)*.
- 6. Add device items. See *Managing Device Items [daserver\\_deviceitems.html#daserver\\_deviceitems](daserver_deviceitems.html#daserver_deviceitems)*.
- 7. Activate the OI Server. See *Activating/Deactivating the OI Server [daserver\\_management\\_activate.html#daserver\\_management\\_activate](daserver_management_activate.html#daserver_management_activate)*.
- 8. Access data from the client, including specifying device item references. See *Accessing the Data in Your OI Server [daserver\\_accessdata.html#daserver\\_accessdata](daserver_accessdata.html#daserver_accessdata)*.
- 9. Troubleshoot any problems. See *Troubleshooting [daserver\\_troubleshooting.html#daserver\\_troubleshooting](daserver_troubleshooting.html#daserver_troubleshooting)*.

# <span id="page-9-0"></span>**Navigating the OI Server Manager**

You can access the Operations Integration Server Manager (OI Server Manager) from the ArchestrA System Management Console (SMC).

The OI Server Manager has a hierarchical tree of items, called the console tree, and a configuration pane, called the details pane. The configuration pane on the right, also called a faceplate, will vary depending on the object being configured.

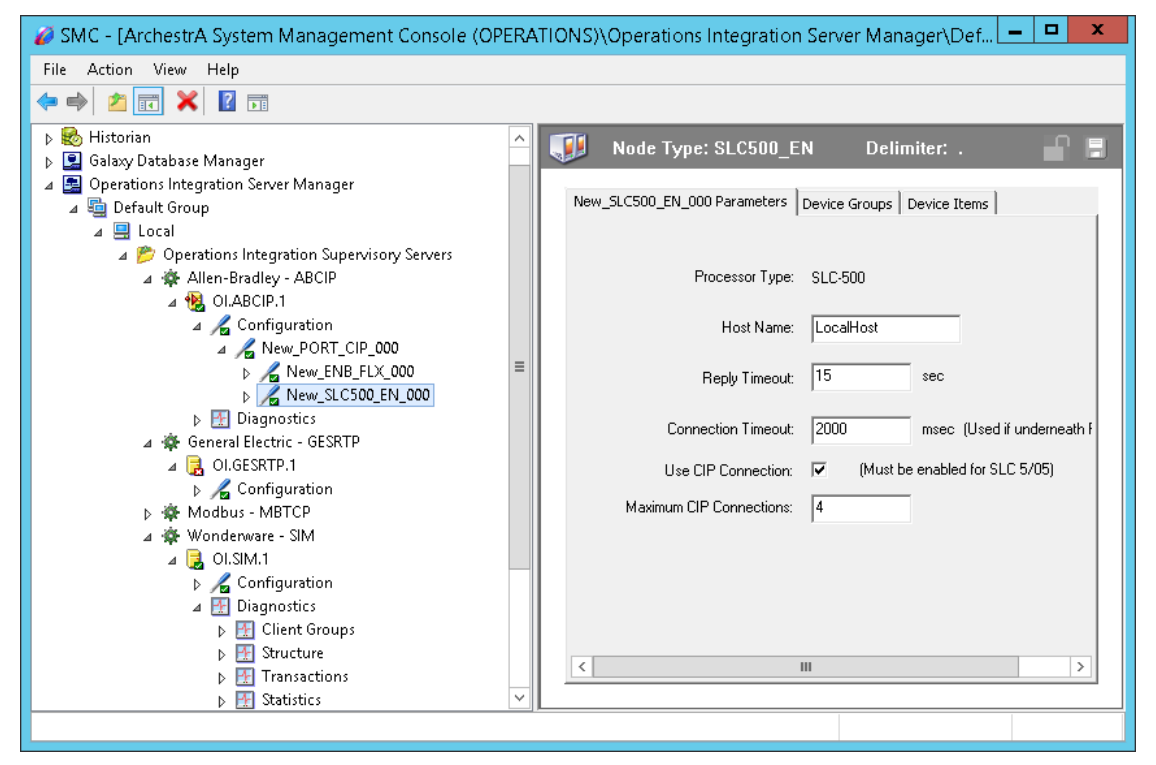

The OI Server Manager has one or more node groups in its hierarchy, and each node group comprises one or more nodes. A node represents a computer that hosts at least one OI Server.

Furthermore, each OI Server is actually a server group that comprises one or more server instances, and each server instance has its own hierarchy of configurable objects.

OI Servers that have been optimized for Wonderware Operations Integration are contained in the **Operations Integration Supervisory Servers** folder. Only these OI Servers can have multiple server instances.

Older, standalone OI Servers that have not been optimized are listed separately, and they cannot have multiple server instances.

**Note:** To enable multiple server instances, you must have a Professional (Tier 2) or Elite (Tier 3) license for OI Server.

So, generally speaking, the entire OI Server Manager hierarchy looks like this:

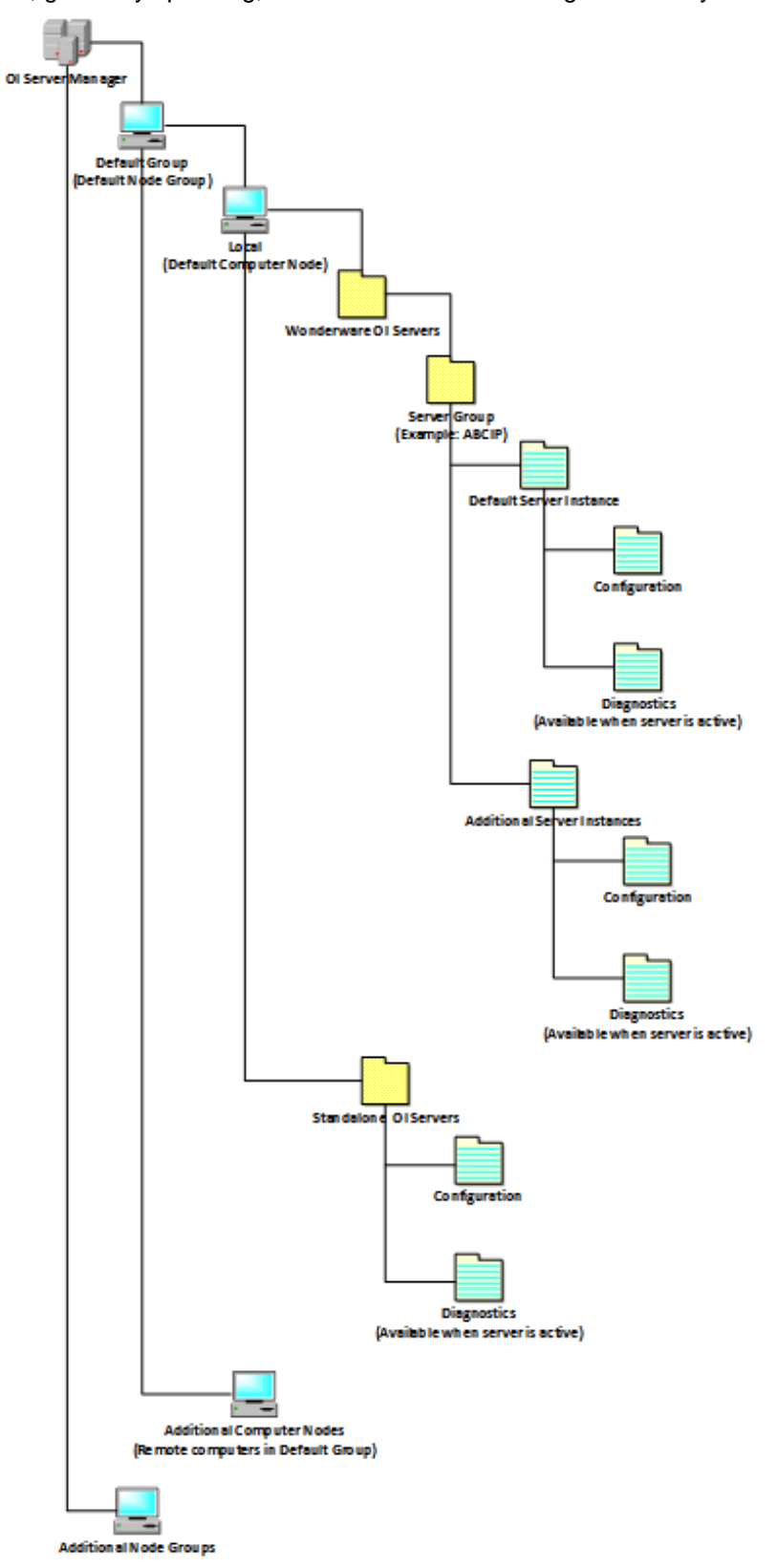

**Note:** The **Operations Integration Supervisory Servers** folder, with its hierarchy of server groups and server instances, is shown only when you browse the **Local** node. All of the server instances on a remote computer are listed together, regardless of their server groups.

# **Examples**

In the following example, the SMC shows the OI Server Manager with OI.ABCIP.1 (Allen-Bradley ABCIP) installed on a local computer node. The green icon next to the OI Server name indicates that the OI Server is active. Inactive OI Servers, marked with a red icon, contain only the **Configuration** node.

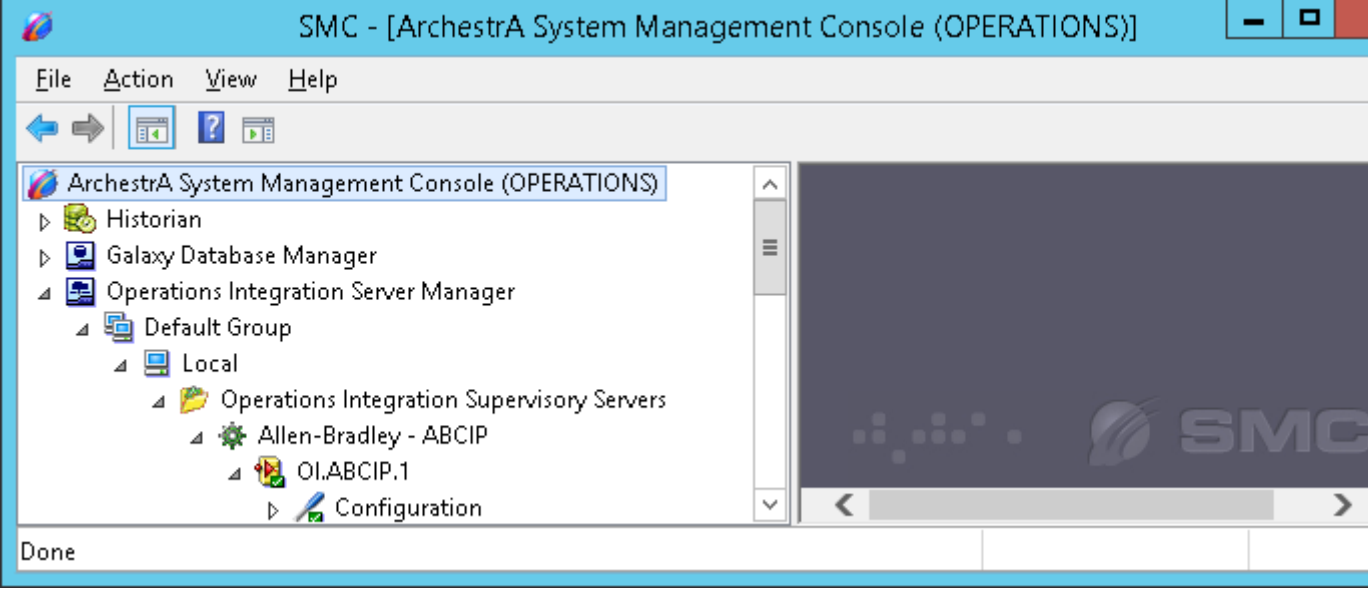

When expanded as shown, an active OI Server contains both **Configuration** and **Diagnostics** nodes.

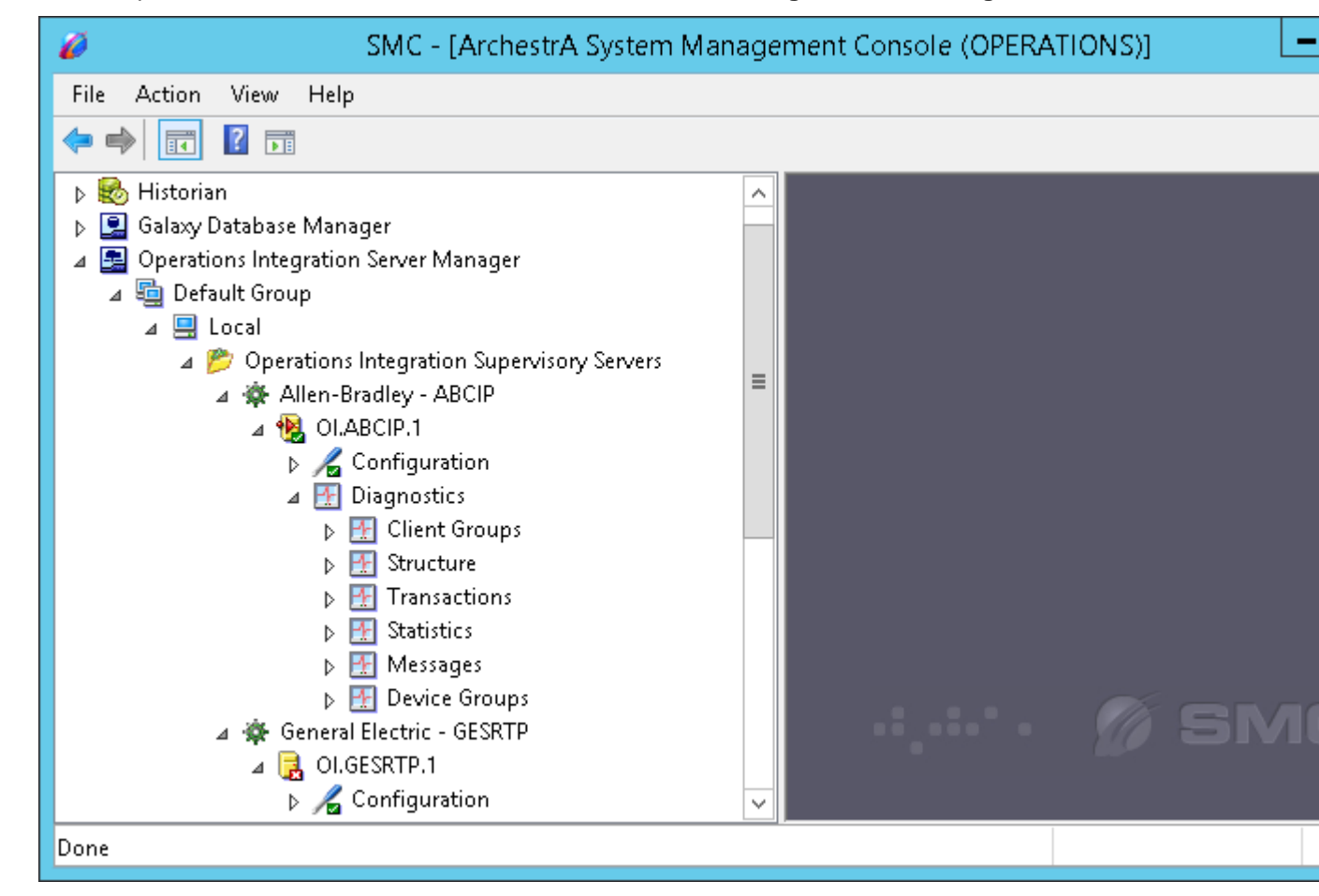

## **Node Groups and Nodes** on page [13](#page-12-0)

You can use the OI Server Manager to manage not just the OI Servers running on the local computer but also the OI Servers running on any number of remote computers. Use node groups and nodes to organize the computers.

# **Server Groups** on page [14](#page-13-0)

A server group comprises one or more server instances that all use the same OI Server protocol.

#### **Server Instances** on page [15](#page-14-0)

Each server instance has its own configuration and diagnostics, can be activated and deactivated separate from all other server instances, and appears as a separate application to external clients.

#### **License Status** on page [17](#page-16-0)

You can view the icon of the active OI Server to determine its license status.

# <span id="page-12-0"></span>**Node Groups and Nodes**

You can use the OI Server Manager to manage not just the OI Servers running on the local computer but also the OI Servers running on any number of remote computers. Use node groups and nodes to organize the computers.

In the console tree, the **Default Group** node appears under the **OI Server Manager** node.

The **Default Group** lists all the computer nodes on the local domain, beginning with, by default, the local computer (**Local**), which is the computer on which the OI Server Manager is running.

Each computer node is itself a container if one or more OI Servers are running on that node. When you click different nodes in the console tree, the information in the details pane changes accordingly.

# **To add a node group (other than Default Group):**

- 1. Right-click the **OI Server Manager** node, point to **New** on the shortcut menu, and then click **Node Group**. The **New Node Group** dialog box appears.
- 2. Type a name for the node group, and then click **OK**.

# **To delete a node group (other than Default Group):**

- 1. In the OI Server Manager, navigate to the node group.
- 2. Right-click the node group, and then click **Delete** on the shortcut menu. The **Delete** dialog box appears.
- 3. Click **Yes**.

## **To add a remote computer node:**

- 1. In the OI Server Manager, navigate to a node group.
- 2. Right-click on the node group, point to **New** on the shortcut menu, and then click **Node**. The **New Node** dialog box appears.
- 3. Click **Browse**. The **Browse Nodes** dialog box appears.
- 4. Select the domain name from the **Domain** list, and then select the remote computer name from the domain.

# **To delete a remote computer node:**

- 1. In the OI Server Manager, navigate to the node.
- 2. Right-click the node, and then click **Delete** on the shortcut menu. The **Delete** dialog box appears.
- 3. Click **Yes**.

**Parent topic:** *Navigating the OI Server Manager* on page [10](#page-9-0)

### **Related concepts**

*Server Groups* on page [14](#page-13-0)

*Server Instances* on page [15](#page-14-0)

*License Status* on page [17](#page-16-0)

# <span id="page-13-0"></span>**Server Groups**

A server group comprises one or more server instances that all use the same OI Server protocol.

When you install a specific OI Server on a computer, a server group and default server instance are automatically created for that OI Server in the OI Server Manager. The server group has the same short name as the OI Server itself, plus the manufacturer's name, for example, **Allen-Bradley - ABCIP**. Since there is a limit of one server group per OI Server per computer node, that server group effectively is the OI Server.

Where the server group appears in the OI Server Manager depends on what type of OI Server it is for. Newer OI Servers that have been optimized for the Wonderware Operations Integration are contained in the **Operations Integration Supervisory Servers** folder. Older, standalone OI Servers are listed separately below the **Operations Integration Supervisory Servers** folder.

Although a server group is automatically created when you install an OI Server, there are some cases in which you might need to create or remove a server group. For example, if you want to stop using a specific OI Server but not uninstall it, you can simply remove the server group from the computer node in the OI Server Manager. The OI Server will remain installed on the computer, and you can create the server group again later if you need to.

**Note:** These procedures apply only to OI Servers that are contained in the **Operations Integration Supervisory Servers** folder in the OI Server Manager. Older, standalone OI Servers do not support creating or removing server groups. Instead, those OI Servers must be installed or uninstalled in their entirety.

Also, the **Wonderware OI Servers** folder, with its hierarchy of server groups and server instances, is shown only when you browse the **Local** node. All of the server instances on a remote computer are listed together, regardless of their server groups.

## **To create a server group:**

- 1. In the ArchestrA System Management Console, navigate to the **Operations Integration Server Manager** folder.
- 2. Right-click **Operations Integration Supervisory Servers**, and then click **Create Server Group** on the shortcut menu. The **Create Server Group** dialog box is displayed.
- 3. In the **Server Group Name** list, select the OI Server that you want to use.
- 4. Click **OK**. A new server group for the selected OI Server is created in the OI Server Manager, and the server group contains a default server instance.

## **To remove a server group:**

- 1. In the ArchestrA System Management Console, navigate to the **Operations Integration Server Manager** folder.
- 2. Expand the server group.
- 3. Make sure all of the server instances are deactivated. A server group cannot be removed while it contains active server instances. For more information, see *Activating/Deactivating the OI Server [daserver\\_management\\_activate.html#daserver\\_management\\_activate](daserver_management_activate.html#daserver_management_activate)*.
- 4. Remove all of the server instances other than the default server instance. A server group cannot be removed while it contains multiple server instances. For more information, see *Server Instances [daserver\\_manager\\_navigation\\_serverinstances.html#daserver\\_manager\\_navigation\\_serverinstanc](daserver_manager_navigation_serverinstances.html#daserver_manager_navigation_serverinstances) [es](daserver_manager_navigation_serverinstances.html#daserver_manager_navigation_serverinstances)*.
- 5. Right-click the server group, and then click **Remove Server Group** on the shortcut menu.
- 6. Click **Yes** to confirm. The server group and all of its instances are removed.

# <span id="page-14-0"></span>**Server Instances**

Each server instance has its own configuration and diagnostics, can be activated and deactivated separate from all other server instances, and appears as a separate application to external clients.

When you install a specific OI Server on a computer, a server group and default server instance are automatically created for that OI Server in the OI Server Manager. The name of the default server instance is based on the short name of the OI Server itself. For example, for the Wonderware Simulation OI Server, the default server instance is named **OI.SIM.1**. All server instance names follow this basic format.

The middle part of a server instance name becomes the application name that external clients will use to access OI Server data. For example, if a server instance is named **OI.SIM\_0001.1**, the corresponding application name will be **SIM\_0001**.

Newer OI Servers that have been optimized for Wonderware Operations Integration support multiple server instances, which means that you create additional server instances and even clone existing server instances in those server groups.

**Important:** The creation of a new server instance uses the base instance as a template. All configuration parameters of the base template are copied to the new instance during the creation operation.

Keep in mind that a server instance name — including the underscore and suffix — is limited to 16 characters. When you try to create or rename a server instance, names that exceed the limit will be rejected.

### **Notes:**

These procedures apply only to OI Servers that are contained in the **Operations Integration Supervisory Servers** folder in the OI Server Manager. Older, standalone OI Servers do not support multiple server instances.

The **Operations Integration Supervisory Servers** folder, with its hierarchy of server groups and server instances, is shown only when you browse the **Local** node. All of the server instances on a remote computer are listed together, regardless of their server groups.

To enable multiple server instances, you must have a Professional (Tier 2) or Elite (Tier 3) license for OI Server.

# **To create new server instances in a server group (in addition to the group's default instance):**

- 1. In the OI Server Manager, navigate to the server group:
	- a. Expand **Operations Integration Server Manager**, expand **Default Group**, and then expand **Local**.
	- b. Expand **Operations Integration Supervisory Servers**.
- 2. Right-click the server group, and then click **Create Server Instance** on the shortcut menu. The **Create OI Server Instance** dialog box is displayed.
- 3. In the **Starting Instance** and **Ending Instance** boxes, type the starting and ending numbers for sequentially numbered instances. For example, if **Starting Instance** is 0001 and **Ending Instance** is 0005, five instances numbered from 0001 to 0005 will be created.
- 4. In the **Custom Name** box, type a custom name for the new instances. This is optional, but if you do type something, it will be combined with the instance number to form the actual suffix. For example, if **Custom Name** is A and the instances are numbered from 0001 to 0005, the actual suffixes will be from A0001 to A0005.
- 5. Click **OK**. The new instances are created.

# **To clone an existing server instance:**

- 1. In the OI Server Manager, navigate to the server instance:
	- a. Expand the **Operations Integration Server Manager**, expand **Default Group**, and then expand **Local**.
	- b. Expand **Operations Integration Supervisory Servers**.
	- c. Expand the server group that contains the existing server instance.
- 2. Right-click the server instance, and then click **Clone Instance** on the shortcut menu. The **Clone OI Server Instance** dialog box is displayed.
- 3. In the **Custom Instance Name** box, type a custom name for the new instance. This is optional.

4. Click **OK**. The new instance is created.

# **To remove an existing server instance (other than a server group's default instance):**

- 1. In the OI Server Manager, navigate to the server instance:
	- a. Expand the **Operations Integration Server Manager**, expand **Default Group**, and then expand **Local**.
	- b. Expand **Operations Integration Supervisory Servers**
	- c. Expand the server group that contains the existing server instance.
- 2. Make sure the server instance that you want to remove is deactivated. A server instance cannot be removed while it is active.
- 3. Right-click the server instance, and then click **Remove Instance** on the shortcut menu.
- 4. Click **Yes** to confirm. The server instance is removed.

# **To rename an existing server instance (other than a server group's default instance):**

- 1. In the OI Server Manager, navigate to the server instance:
	- a. Expand the **OI Server Manager**, expand **Default Group**, and then expand **Local**.
	- b. Expand **Wonderware OI Servers**.
	- c. Expand the server group that contains the existing server instance.
- 2. Make sure the server instance that you want to rename is deactivated. A server instance cannot be renamed while it is active.
- 3. Right-click the server instance, and then click **Rename Instance** on the shortcut menu. The **Rename OI Server Instance** dialog box is displayed.
- 4. In the **Custom Instance Name** box, type the new value that should be appended to the base name.
- 5. Click **OK**. The server instance is renamed.

# <span id="page-16-0"></span>**License Status**

You can view the icon of the active OI Server to determine its license status.

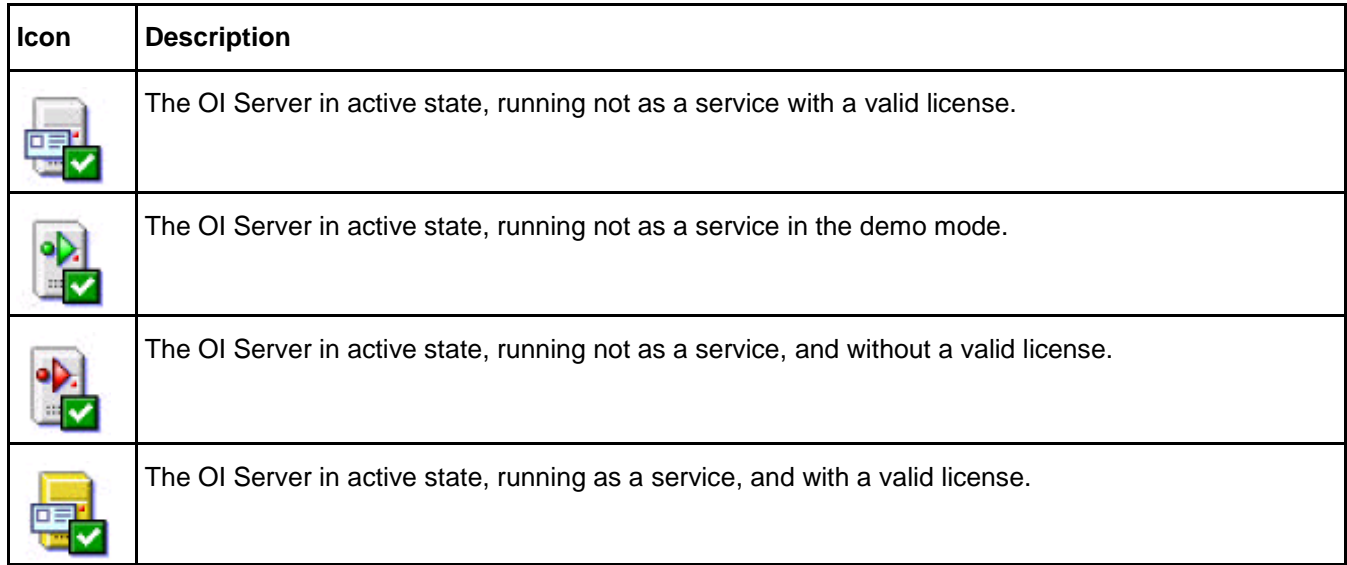

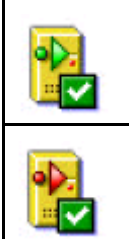

The OI Server in active state, running as a service, and in demo mode.

The OI Server in active state, running as a service, without a valid license, and not in a demo mode.

For more information about demo mode, see *Demo Mode [daserver\\_management\\_demomode.html#daserver\\_management\\_demomode](daserver_management_demomode.html#daserver_management_demomode)*.

# **Configuring Your OI Server**

Each server instance in the OI Server Manager has both a **Configuration** node and a **Diagnostics** node (when the server is activated). Use the **Configuration** node to configure your OI Server for run time.

The **Configuration** node has two functions. First, it has several global parameters that you may need to configure, to adjust the OI Server's run-time performance. These parameters apply to all server instances in the server group. For more information, see *Configuring Global Parameters* [daserver\\_configuration\\_globalparameters.html#daserver\\_configuration\\_globalparameters](daserver_configuration_globalparameters.html#daserver_configuration_globalparameters).

Second, the **Configuration** node has its own hierarchy of configurable objects. Each object represents a physical device, such as a channel, port, bridge, or PLC. Some OI Servers have two levels of objects in the hierarchy — for example, a parent object may represent a network channel, port, or bridge, while a child object may represent an individual device on that network.

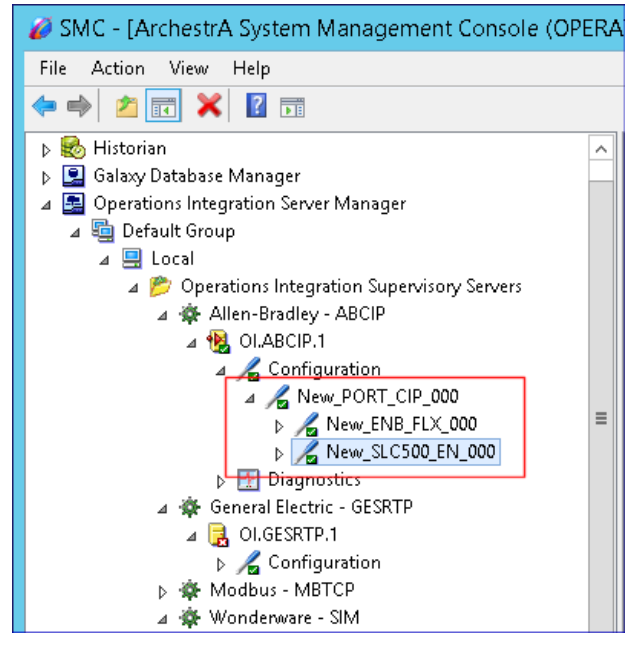

**Adding an Object** on page [20](#page-19-0)

The first step in configuring the connection between the OI Server and a physical device is to add an object that represents the device.

# **Renaming an Object** on page [20](#page-19-1)

New objects in an OI Server configuration are given default names. You can rename an object to make it clear what the object represents.

### **Enabling or Disabling an Object** on page [21](#page-20-0)

Similar to how the OI Server itself can be activated or deactivated, objects in an OI Server configuration can be enabled and disabled.

# **Configuring an Object's Parameters** on page [22](#page-21-0)

Each object in an OI Server configuration has parameters that you can configure.

# **Resetting an Object** on page [25](#page-24-0)

You can reset an object in an OI Server configuration in order to make modified configuration parameters take effect without deactivating and then reactivating the OI Server. Resetting an object also resets all of its child objects.

## **Deleting an Object** on page [25](#page-24-1)

You can delete an object in an OI Server configuration when you no longer need it.

# <span id="page-19-0"></span>**Adding an Object**

The first step in configuring the connection between the OI Server and a physical device is to add an object that represents the device.

# **To add an object to the OI Server configuration:**

- 1. In the OI Server Manager, navigate to the **Configuration** node.
	- a. Expand the **OI Server Manager**, expand **Default Group** (or the node group name), and then expand **Local** (or the remote computer name).
	- b. Expand the OI Server, and then expand its **Configuration** node.
- 2. Right-click **Configuration**, and then click **Add Object** on the shortcut menu. The type of object varies by OI Server and node level. For more information, see the documentation for the specific OI Server. The console tree shows a new object with its default name selected.
- 3. Type a new name, if desired, and then press **Return**.

# <span id="page-19-1"></span>**Renaming an Object**

New objects in an OI Server configuration are given default names. You can rename an object to make it clear what the object represents.

If you rename an object, the change takes effect immediately.

However, you cannot rename an object if the OI Server is active and items are subscribed to the object. You can rename the object only after removing all subscribed items.

# **To rename an object in an OI Server configuration:**

- 1. In the OI Server Manager, navigate to the **Configuration** node.
	- a. Expand the **OI Server Manager**, expand **Default Group** (or the node group name), and then expand **Local** (or the remote computer name).
	- b. Expand the OI Server, and then expand its **Configuration** node.
- 2. Right-click the object in the OI Server configuration, and then click **Rename** on the shortcut menu.
- 3. Type the new name, and then press **Return**.

# **Instantiating Data Sources**

Newer OI Servers that have been optimized for Wonderware Operations Integration support multiple server instances, which means that you create additional server instances and even clone existing server instances in those server groups.

**Note:** Creating multiple instances of OI Servers or the OI Gateway requires a Professional level license.

- 1. In the OI Server Manager, navigate to the OI Server:
	- a. Expand Operations Integration Server Manager, expand Default Group, and then expand Local.
	- b. Expand Operations Integration Supervisory Servers.
- 2. Right-click the OI Server group, and then click **Create Server Instance** on the shortcut menu. The **Create OI Server Instance** dialog box appears.
- 3. In the **Starting Instance** and **Ending Instance** boxes, type the starting and ending numbers for sequentially numbered instances. For example, if Starting Instance is 0001 and Ending Instance is 0005, five instances numbered from 0001 to 0005 will be created.
- 4. In the **Custom Name** box, type a custom name for the new instances. This is optional, but if you do type something, it will be combined with the instance number to form the actual suffix. For example, if Custom Name is A and the instances are numbered from 0001 to 0005, the actual suffixes will be from A0001 to A0005.
- 5. Click OK. The new instances are created.

# **To clone an existing OI Server instance**

- 1. In the OI Server Manager, navigate to the existing OI Server:
	- a. Expand the Operations Integration Server Manager, expand Default Group, and then expand Local.
	- b. Expand Operations Integration Supervisory Servers.
	- c. Expand the OI Server group.
- 2. Right-click the OI Server instance, and then click Clone Instance on the shortcut menu. The **Clone OI Server Instance** dialog box appears.
- 3. In the **Custom Instance Name** box, type a custom name for the new instance. This is optional.
- 4. Click OK. The new cloned instance is created.

# <span id="page-20-0"></span>**Enabling or Disabling an Object**

Similar to how the OI Server itself can be activated or deactivated, objects in an OI Server configuration can be enabled and disabled.

The following rules govern enabling and disabling objects:

- Objects in an OI Server configuration can be enabled and disabled when the OI Server is active or inactive. The default state of an object is enabled.
- You cannot disable the **OI Server** and **Configuration** nodes, or the nodes between them. However, objects that represent busses, ports, or bridges can be disabled.
- System items remain valid for disabled objects. All other items have "Out-of Service" quality updated to the client. No messages are sent to the device represented by a disabled object. Write transactions for a disabled object fail immediately with a bad HRESULT.
- Disabling an object also disables all of its child objects. The tree pane does not show child objects as disabled. When you enable an object, all of its child objects are enabled, except those objects that you explicitly disabled. Explicitly disabled child objects remain disabled until you enable them.

# **To enable or disable an object in an OI Server configuration:**

- 1. In the OI Server Manager, navigate to the **Configuration** node.
	- a. Expand the **OI Server Manager**, expand the node group, and then expand **Local** (or the remote computer name).
- b. Expand the OI Server, and then expand its **Configuration** node.
- 2. Do one of the following:
	- To enable an object, right-click the object and then click **Enable** on the shortcut menu.
	- To disable an object, right-click the object and then click **Disable** on the shortcut menu.

The object's icon shows the change in the object's state: an enabled object shows a check mark (  $\checkmark$ ), and a disabled object shows a cross mark (X).

When you enable or disable an object in an OI Server configuration on a remote computer, the change in the object's state will not be immediately reflected in the console tree. You must collapse and then expand the hierarchy in order to refresh the data for the remote computer.

# <span id="page-21-0"></span>**Configuring an Object's Parameters**

Each object in an OI Server configuration has parameters that you can configure.

## **To configure an object's parameters:**

- 1. In the OI Server Manager, navigate to the **Configuration** node.
	- a. Expand the **OI Server Manager**, expand the node group, and then expand **Local** (or the remote computer name).
	- b. Expand the OI Server, and then expand its **Configuration** node.
- 2. Select the object in the OI Server configuration. The object's parameters are displayed in the details pane on the right.
- 3. Configure the object's parameters as needed.

The parameters vary by OI Server, and if the OI Server has more than one level of objects, the parameters also vary by level or object type. For example, a channel object may have communication settings that you need to configure in order to establish communication between the OI Server and the network, while a device object may have address settings that you need to configure in order to identify a device on the network. For more information, see the documentation for your specific OI Server.

4. Click the Save icon.

### *Advanced Settings* on page [22](#page-21-1)

Many of the OI Servers included in the Wonderware Operations Integration have a common set of advanced communication settings. These settings are in addition to the object parameters that are described in the documentation for your specific OI Server.

# <span id="page-21-1"></span>**Advanced Settings**

Many of the OI Servers included in the Operations Integration Supervisory Servers have a common set of advanced communication settings. These settings are in addition to the object parameters that are described in the documentation for your specific OI Server.

To determine if your OI Server has these settings, right-click **Configuration**. If your OI Server has these settings, you will see the **Add ChannelSelector Object** in the context menu options.

You might need to change these settings if the OI Server behaves unexpectedly during run time, but the default settings should work for most network configurations.

# **To change the advanced settings for a ChannelSelector object:**

1. In the OI Server Manager, navigate to the **Configuration** node of your OI Server.

- a. Expand the **OI Server Manager**, expand the node group, and then expand **Local** (or the remote computer name).
- b. Expand the OI Server, and then expand its **Configuration** node.
- 2. Select the ChannelSelector object in the OI Server configuration. The object's parameters are displayed in the details pane on the right.
- 3. Click **Advanced**. The **Advanced Settings** dialog appears.

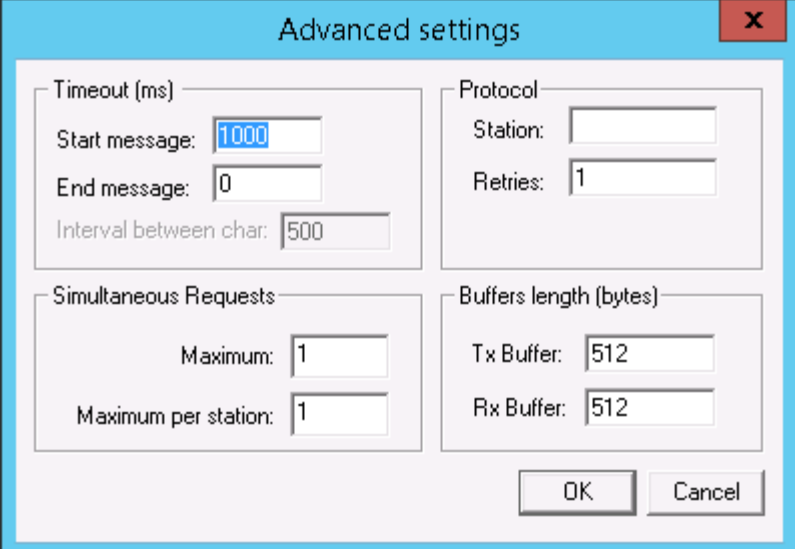

4. Change the settings as needed.

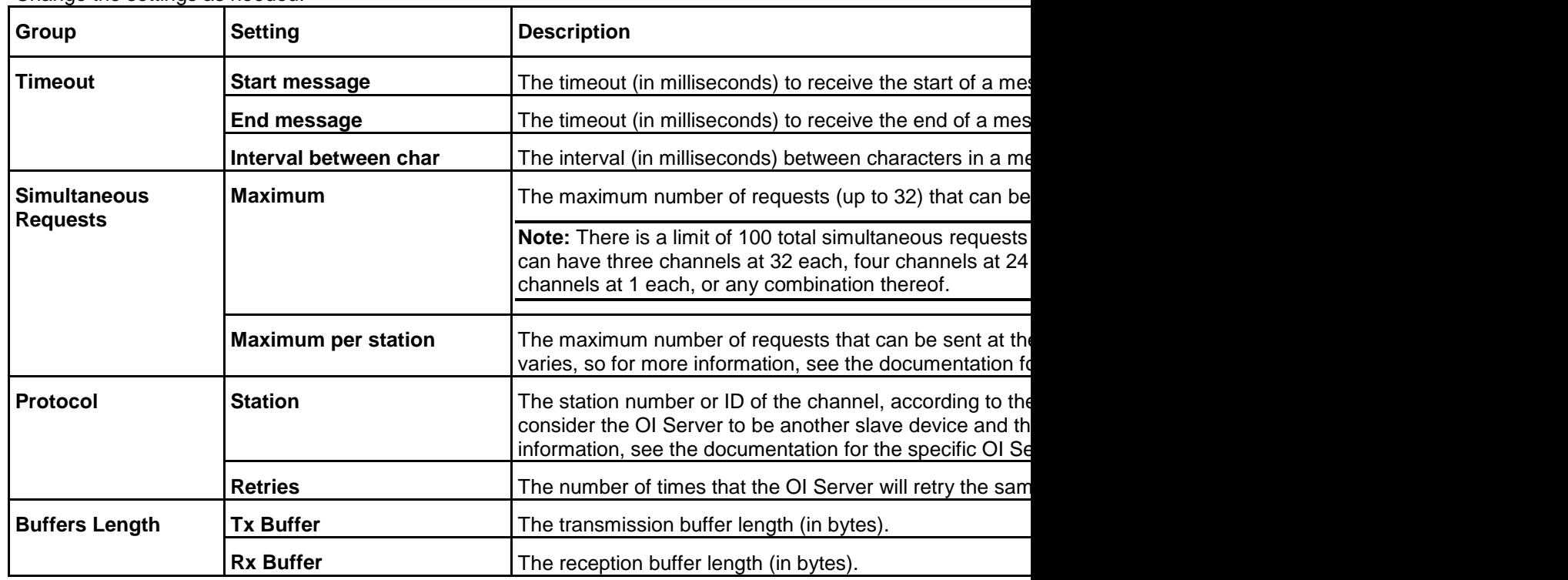

- 5. Click **OK** to close the Advanced Settings dialog box.
- 6. Click the **Save** icon.

# <span id="page-23-0"></span>**Archiving Configuration Sets**

A configuration set includes the OI Server's global parameters; each channel and its parameters; and each device and its parameters, device groups, and device items. It lets you manage the settings of different OI Server configurations.

The OI Server contains a default configuration set. You cannot delete the default configuration set.

You can create multiple configuration sets and switch between them. Archiving, clearing, and switching configuration sets can only be done when the OI Server is deactivated.

You cannot use COM1 through COM9 as the name of a configuration set, as these names are reserved for system functions.

Before you create a configuration set, verify that you have saved any changes you made to the global parameters. If you change a parameter and then immediately create a configuration set, the original parameter value is saved as part of the configuration set, not the changed value.

To save a global parameter, click the **Save** icon.

# **To archive a configuration set**

- 1. In the OI Server Manager, navigate to the configuration node.
	- a. Expand OI Server Manager, expand the node group, and then expand **Local** or the remote computer name.
	- b. Expand the OI Server.
- 2. Right-click **Configuration**, and then click **Archive Configuration Set** on the shortcut menu.
- 3. In the dialog box, type the configuration set name, and then click **Archive**. All the current configuration values are saved to the set.

After you archive at least one configuration set, you can select it for use.

# **To select a configuration set**

- 1. In the OI Server Manager, navigate to the configuration node.
	- a. Expand OI Server Manager, expand the node group, and then expand **Local** or the remote computer name.
	- b. Expand the OI Server.
- 2. Right-click **Configuration**, point to **Use Another Configuration Set** on the shortcut menu, and then click the configuration set that you want to use.

To change the parameter values saved in a configuration set, make sure the desired configuration set is shown, and then follow this procedure.

# **To change the parameter values in a configuration set**

- 1. In the OI Server Manager, navigate to the configuration node.
	- a. Expand OI Server Manager, expand the node group, and then expand **Local** or the remote computer name.
	- b. Expand the OI Server.
- 2. Click **Configuration**.
- 3. Change the parameters that you want to change.
- 4. Click the **Save** icon.

Clearing a configuration set returns the parameters to their default values.

# **To clear a configuration set**

- 1. In the OI Server Manager, navigate to the configuration node.
	- a. Expand OI Server Manager, expand the node group, and then expand **Local** or the remote computer name.
	- b. Expand the OI Server.
- 2. Right-click **Configuration**, and then click **Clear Configuration Set** on the shortcut menu.
- 3. Read the warning message, and then click **Yes**. The parameters are set to the default values.

# **To delete a configuration set**

- 1. In the OI Server Manager, navigate to the configuration node.
	- a. Expand OI Server Manager, expand the node group, and then expand **Local** or the remote computer name.
	- b. Expand the OI Server.
- 2. Right-click **Configuration**, point to **Delete Configuration Set** on the shortcut menu, and then click the configuration set that you want to delete.
- 3. Read the warning message, and then click **Yes**.

# <span id="page-24-0"></span>**Resetting an Object**

You can reset an object in an OI Server configuration in order to make modified configuration parameters take effect without deactivating and then reactivating the OI Server. Resetting an object also resets all of its child objects.

The **OI Server** and **Configuration** nodes, and the nodes between them, cannot be reset.

# **To reset an object in an OI Server configuration:**

- 1. In the OI Server Manager, navigate to the **Configuration** node.
	- a. Expand the **OI Server Manager**, expand the node group, and then expand **Local** (or the remote computer name).
	- b. Expand the OI Server, and then expand its **Configuration** node.
- 2. Right-click the object in the OI Server configuration, and then click **Reset** on the shortcut menu.

# <span id="page-24-1"></span>**Deleting an Object**

You can delete an object in an OI Server configuration when you no longer need it.

If you delete an object, the deletion takes effect immediately.

However, you cannot delete an object if the OI Server is active and items are subscribed to the object. You can delete the object only after removing all subscribed items.

# **To delete an object in an OI Server configuration:**

- 1. In the OI Server Manager, navigate to the **Configuration** node.
	- a. Expand the **OI Server Manager**, expand the node group, and then expand **Local** (or the remote computer name).
	- b. Expand the OI Server, and then expand its **Configuration** node.
- 2. Right-click the object in the OI Server configuration, and then click **Delete** on the shortcut menu.

# **Configuring Global Parameters**

Each OI Server has a unique set of parameters that you can configure for your particular environment. For descriptions of those configuration parameters, see your OI Server-specific documentation.

Using the OI Server Manager, you can also configure a set of common, or global, parameters for each OI Server.

**Accessing the Global Parameters** on page [27](#page-26-0)

**Configuring Intervals for Device Group Updates and Slow Polling** on page [29](#page-28-0)

### **Configuring Transaction and Subscription Settings** on page [29](#page-28-1)

You can set the following transaction and subscription settings.

## **Configuring Protocol Timers** on page [30](#page-29-0)

You can use the server protocol timer to control the interval between protocol activities for timer-driven OI Servers. Your specific OI Server documentation will describe whether the OI Server uses this value.

### **Configuring the Poke Mode** on page [31](#page-30-0)

You can use the poke mode to control how the OI Server optimizes and folds pokes within a transaction.

# **Configuring Case Sensitivity for Item IDs and Device Group Names** on page [32](#page-31-0)

You can control how the OI Server scans items and device group names with respect to upper and lower case. The default is set to case insensitive, which is recommended if you are working with legacy applications.

### **Enforcing Uniqueness for Device Group Names** on page [32](#page-31-1)

You can control whether the device group names are checked for uniqueness across all device nodes of an OI Server.

#### **Enabling the OI Server to Run in Simulation Mode** on page [33](#page-32-0)

Some OI Servers can simulate communication with a field device. Availability of a simulation mode is OI Server-specific. If the OI Server does not support this mode, the element is not available.

### **Showing or Hiding System Items** on page [33](#page-32-1)

You can specify whether system items appear in the browser interface. This option also confirms recognition of system items as valid ItemIDs by the OI Server's data acquisition interfaces.

# <span id="page-26-0"></span>**Accessing the Global Parameters**

# **To access the global parameters:**

- 1. In the OI Server Manager, navigate to the Configuration node.
	- a. Expand the OI Server Manager, expand the node group, and then expand Local (or the remote computer name).
	- b. Expand the OI Server, and then click Configuration.

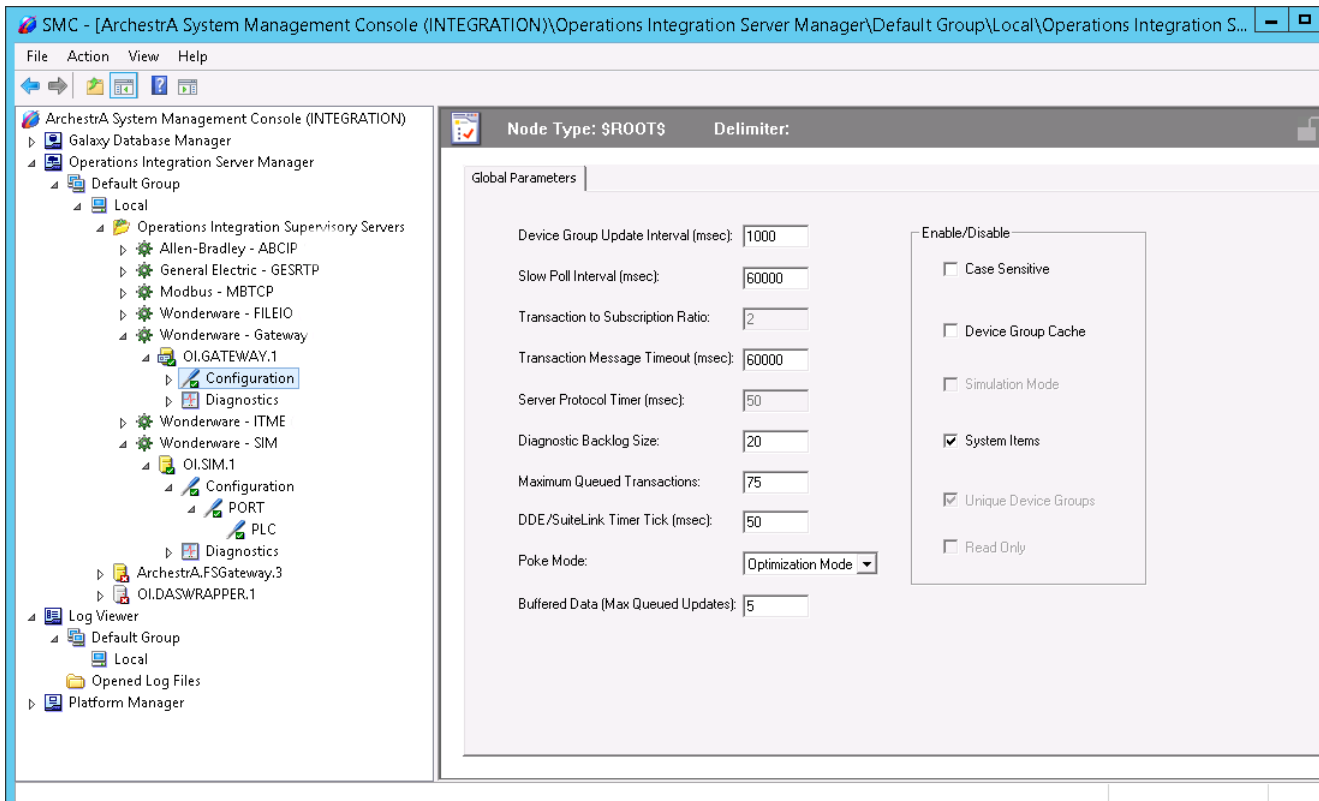

- 2. For instructions on configuring the parameters, see the following sections:
	- *Configuring Intervals for Device Group Updates and Slow Polling [daserver\\_configuration\\_globalparameters\\_intervals.html#daserver\\_configuration\\_globalparam](daserver_configuration_globalparameters_intervals.html#daserver_configuration_globalparameters_intervals) [eters\\_intervals](daserver_configuration_globalparameters_intervals.html#daserver_configuration_globalparameters_intervals)*
	- *Configuring Transaction and Subscription Settings* [daserver\\_configuration\\_globalparameters\\_transactionsettings.html#daserver\\_configuration\\_gl](daserver_configuration_globalparameters_transactionsettings.html#daserver_configuration_globalparameters_transactionsettings) *[obalparameters\\_transactionsettings](daserver_configuration_globalparameters_transactionsettings.html#daserver_configuration_globalparameters_transactionsettings)*
	- *Configuring Protocol Timers* [daserver\\_configuration\\_globalparameters\\_protocoltimers.html#daserver\\_configuration\\_globalp](daserver_configuration_globalparameters_protocoltimers.html#daserver_configuration_globalparameters_protocoltimers) *[arameters\\_protocoltimers](daserver_configuration_globalparameters_protocoltimers.html#daserver_configuration_globalparameters_protocoltimers)*
	- *Configuring the Poke Mode [daserver\\_configuration\\_globalparameters\\_pokemode.html#daserver\\_configuration\\_globalpara](daserver_configuration_globalparameters_pokemode.html#daserver_configuration_globalparameters_pokemode) [meters\\_pokemode](daserver_configuration_globalparameters_pokemode.html#daserver_configuration_globalparameters_pokemode)*
	- *Configuring Case Sensitivity for Item IDs and Device Group Names* [daserver\\_configuration\\_globalparameters\\_casesensitive.html#daserver\\_configuration\\_globalp](daserver_configuration_globalparameters_casesensitive.html#daserver_configuration_globalparameters_casesensitive) *[arameters\\_casesensitive](daserver_configuration_globalparameters_casesensitive.html#daserver_configuration_globalparameters_casesensitive)*
	- *Enforcing Uniqueness for Device Group Names [daserver\\_configuration\\_globalparameters\\_uniquedevicegroup.html#daserver\\_configuration\\_gl](daserver_configuration_globalparameters_uniquedevicegroup.html#daserver_configuration_globalparameters_uniquedevicegroup) [obalparameters\\_uniquedevicegroup](daserver_configuration_globalparameters_uniquedevicegroup.html#daserver_configuration_globalparameters_uniquedevicegroup)*
	- *Enabling the OI Server to Run in Simulation Mode [daserver\\_configuration\\_globalparameters\\_simulationmode.html#daserver\\_configuration\\_globa](daserver_configuration_globalparameters_simulationmode.html#daserver_configuration_globalparameters_simulationmode) [lparameters\\_simulationmode](daserver_configuration_globalparameters_simulationmode.html#daserver_configuration_globalparameters_simulationmode)*
	- *Showing or Hiding System Items [daserver\\_configuration\\_globalparameters\\_systemitems.html#daserver\\_configuration\\_globalpa](daserver_configuration_globalparameters_systemitems.html#daserver_configuration_globalparameters_systemitems) [rameters\\_systemitems](daserver_configuration_globalparameters_systemitems.html#daserver_configuration_globalparameters_systemitems)*

**Note**: The **Device Group Cache** option is for future use only and should not be selected. Some OI Servers, in fact, may disable this option.

3. Click the **Save** icon to write the current data to the OI Server's configuration set. If the OI Server is enabled and you have changed a global parameter, the new value takes effect when you save the configuration. For more information, see *Hot Configuration [daserver\\_management\\_hotconfiguration.html#daserver\\_management\\_hotconfiguration](daserver_management_hotconfiguration.html#daserver_management_hotconfiguration)*. When you click the **Save** icon, leading zeros are truncated from your entries in numerical fields. The behavior of the rest of the OI Server's configuration hierarchy depends on the refresh mechanism of the server-specific programming logic.

# <span id="page-28-0"></span>**Configuring Intervals for Device Group Updates and Slow Polling**

The device group update interval parameter specifies the update interval of the <Default> device group. If it is not specified, all unnamed device groups have an update interval of 1,000 milliseconds.

The slow poll interval parameter controls the interval that the OI Server polls the field device after it goes into slow poll mode. This occurs when certain connectivity problems occur, such as an unplugged PLC. When the OI Server again achieves connectivity with the field device, it returns to normal operation and is governed by the setting of the device group update interval.

# **To configure the update and poll intervals:**

- 1. In the OI Server Manager, navigate to the **Configuration** node.
	- a. Expand the **OI Server Manager**, expand the node group, and then expand **Local** (or the remote computer name).
	- b. Expand the OI Server, and then click **Configuration**.

The **Global Parameters** tab appears in the details pane.

- 2. In the **Device Group Update Interval** box, type the value in milliseconds. The default value is 1,000.
- 3. In the **Slow Poll Interval** box, type an integer representing the interval, in milliseconds, between polls per transaction item. The default value is 10,000.
- 4. Click **Save**.

# <span id="page-28-1"></span>**Configuring Transaction and Subscription Settings**

You can set the following transaction and subscription settings.

Transaction to Subscription Ratio

This parameter controls the ratio of transaction to subscription messages in an OI Server at the time when several transaction messages are pending. This value is the maximum number of transaction messages sent before sending a subscription message. The second half of the ratio is always 1. The default ratio is 2 transaction messages to 1 subscription message (2:1).

Transactions have a higher priority than subscriptions. If only one transaction message is pending, that message is sent first no matter how many subscription messages are due to be sent. If one or more transactions generate several transaction messages, this ratio applies to the number of generated transaction messages. This ratio ensures that a certain amount of subscription activity is guaranteed even in a transaction overloaded state. The value sets the number of allowed transaction messages to be arbitrated on the protocol before evaluation of due subscription messages is enforced. If subscription messages are due, one of them is sent before sending transaction messages again.

## Transaction Message Timeout

This parameter sets the timeout for transactions (read/write/refresh/property) per message. The value is an integer representing the timeout in milliseconds per transaction message. Default is 60000 (corresponds to the default ValidDataTimeout in legacy I/O servers). A properly operating OI Server should never encounter this timeout because a transaction will always be completed by the protocol engine (successful or not). This timeout only prevents a client from hanging in a transaction forever if for some reason (bug in the OI Server specific code) the transaction messages are never scheduled until completion. The timeout is specified on an individual message level. It is not the maximum amount of time a transaction can take. It is the maximum amount of time between message updates within a transaction. The timeout has to be set in such a way that under no circumstances can data acquisition on an individual message take longer than this timeout. The time it might take for a transaction containing several messages theoretically can be multiples of this timeout.

## Diagnostic Backlog Size

Controls the maximum number of transactions allowed in the Transactions diagnostic node. When the maximum value is reached, the transactions shown in the node are deleted, beginning with the oldest transaction. The diagnostic backlog size parameter does not affect the number of transactions allowed by the OI Server. It strictly affects the number of transactions shown in the **Transactions** node.

## Maximum Queued Transactions and Updates

Controls the maximum number of outstanding transactions in each of the three transaction queues (read, write, refresh).

### Maximum Queued Updates

Controls the maximum number of outstanding subscription updates for an individual item.

# **To configure transaction and subscription settings:**

- 1. In the OI Server Manager, navigate to the **Configuration** node.
	- a. Expand the **OI Server Manager**, expand the node group, and then expand **Local** (or the remote computer name).
	- b. Expand the OI Server, and then click **Configuration**.

The **Global Parameters** tab appears in the details pane.

- 2. In the **Transaction to Subscription Ratio** box, type the value. This value is an integer that specifies the maximum number of transaction messages sent before sending a subscription message. The default value is 2.
- 3. In the **Transaction Message Timeout** box, type the value in milliseconds. The default value of is 60,000 milliseconds.
- 4. In the **Diagnostic Backlog Size** box, type the backlog value. The default value is server-specific.
- 5. In the **Maximum Queued Transactions** box, type the required value. When a transaction queue is full, new transactions are rejected and a message is posted to the logger. The minimum value of this parameter is 1, and the maximum value is 300. The default value is 75.
- 6. In the **Maximum Queued Updates** box, type the required value. This affects how many client data values on each item are to be queued between two client updates. When the queued updates exceed this limit, the new subscription replaces the oldest subscription. The minimum value of this parameter is 1, and the maximum value is 1,000. The default value is 1.
- 7. Click **Save**.

# <span id="page-29-0"></span>**Configuring Protocol Timers**

You can use the server protocol timer to control the interval between protocol activities for timer-driven OI Servers. Your specific OI Server documentation will describe whether the OI Server uses this value. This server protocol parameter corresponds to the default ProtocolTimerTick in legacy I/O Servers. This value is ignored by OI Servers that use an entirely event-driven protocol engine.

The DDE/SuiteLink timer controls the time between processing client requests though the DDE or SuiteLink protocols. If you set this value to a smaller number, it increases the responsiveness, but may reduce the throughput. The default value works well for most installations.

# **To configure timers:**

- 1. In the OI Server Manager, navigate to the Configuration node.
	- a. Expand the OI Server Manager, expand the node group, and then expand Local (or the remote computer name).
	- b. Expand the OI Server, and then click Configuration.

The **Global Parameters** tab appears in the details pane.

- 2. In the **Server Protocol Timer** box, type the value, in milliseconds, between protocol activities if the OI Server is timer-driven. The default value is 50.
- 3. In the **DDE/SL Timer Tick** box, type the value in milliseconds. The minimum value of this parameter is 20, and the maximum value is 6,000. The default value is 50.
- 4. Click **Save**.

# <span id="page-30-0"></span>**Configuring the Poke Mode**

You can use the poke mode to control how the OI Server optimizes and folds pokes within a transaction.

You can select from the following three modes.

### Control Mode

Preserves the poke order without folding. This mode is typically used by batch and control applications that depend on the order of the pokes and also on processing of every item poked.

### Transition Mode

Preserves the poke order with minimum folding by keeping the first, second, and last poke values of an item. This mode is used by batch and control applications that depend on the order of pokes but do not process every item poked.

### Optimization Mode

Does not preserve the poke order and has maximum folding by only poking the last value of an item. This mode is typically used by HMI applications.

# **To configure the poke mode:**

- 1. In the OI Server Manager, navigate to the **Configuration** node.
	- a. Expand the **OI Server Manager**, expand the node group, and then expand **Local** (or the remote computer name).
	- b. Expand the OI Server, and then click **Configuration**.

- 2. In the **Poke Mode** list, select the mode. The default mode is OI Server dependent.
- 3. Click **Save**.

# <span id="page-31-0"></span>**Configuring Case Sensitivity for Item IDs and Device Group Names**

You can control how the OI Server scans items and device group names with respect to upper and lower case. The default is set to case insensitive, which is recommended if you are working with legacy applications.

Case sensitivity applies to item names (fully qualified item ID, including hierarchy names) and device group names.

# **To configure case sensitivity:**

- 1. In the OI Server Manager, navigate to the **Configuration** node.
	- a. Expand the **OI Server Manager**, expand the node group, and then expand **Local** (or the remote computer name).
	- b. Expand the OI Server, and then click **Configuration**.

The **Global Parameters** tab appears in the details pane.

- 2. In the **Enable/Disable** area, select the **Case Sensitive** check box. By default, this check box is clear.
- 3. Click **Save**.

# <span id="page-31-1"></span>**Enforcing Uniqueness for Device Group Names**

You can control whether the device group names are checked for uniqueness across all device nodes of an OI Server.

If you enable uniqueness checking, all device groups on a server node are considered one list across the namespace. And because device group names are not case sensitive, a specific name is allowed only one time, regardless of case.

If you disable uniqueness checking, you can have the same device group name in different device nodes, but not in the same node (inside device groups, names are not case sensitive). This means that device group names are unique on one hierarchy level only.

Uniqueness checking is enabled by default.

Checking for uniqueness is required when working with DDE/SuiteLink installations.

# **To enforce uniqueness for device group names:**

- 1. In the OI Server Manager, navigate to the **Configuration** node.
	- a. Expand the **OI Server Manager**, expand the node group, and then expand **Local** (or the remote computer name).
	- b. Expand the OI Server, and then click **Configuration**.

- 2. In the **Enable/Disable** area, the **Unique Device Group** check box is selected by default as it is required for working with DDE/SuiteLink legacy installations. If you clear this check box, device group names must be unique on one hierarchy level only.
- 3. Click **Save**.

# <span id="page-32-0"></span>**Enabling the OI Server to Run in Simulation Mode**

Some OI Servers can simulate communication with a field device. Availability of a simulation mode is OI Server-specific. If the OI Server does not support this mode, the element is not available.

# **To enable simulation mode:**

- 1. In the OI Server Manager, navigate to the **Configuration** node.
	- a. Expand the **Operations Integration Server Manager**, expand the node group, and then expand **Local** (or the remote computer name).
	- b. Expand the OI Server, and then click **Configuration**.

The **Global Parameters** tab appears in the details pane.

- 2. In the **Enable/Disable** area, select the **Simulation Mode** check box. You can clear this check box to set the OI Server in normal operation mode.
- 3. Click **Save**.

# <span id="page-32-1"></span>**Showing or Hiding System Items**

You can specify whether system items appear in the browser interface. This option also confirms recognition of system items as valid ItemIDs by the OI Server's data acquisition interfaces.

# **To show or hide system items:**

- 1. In the OI Server Manager, navigate to the **Configuration** node.
	- a. Expand the **OI Server Manager**, expand the node group, and then expand **Local** (or the remote computer name).
	- b. Expand the OI Server, and then click **Configuration**.

- 2. In the **Enable/Disable** area, select the **System Items** check box. By default, this option is selected for system items. If you clear this option, no system items appear in the OI Server's namespace.
- 3. Click Save.

# **Managing Device Groups**

Device groups are labels used by client applications when accessing the OI Server.

The device group update interval determines how often the OI Server polls the device and sends data to the client application. If you configure multiple device groups with different update intervals, the client application can receive data at various intervals.

Small update intervals mean fast turnaround for data changes and a high overhead because a large amount of data is moving. Large update intervals mean slow turn around for data changes and a low overhead because not as much data is being passed to the client application.

For DDE/SuiteLink clients, the device group is the same as the DDE/SuiteLink topic. DDE/SuiteLink clients require that at least one device group be created for each device.

For OPC clients, the device group equals the OPC access path. The OI Server has a default device group for each device, and this device group cannot be deleted. If you are using OPC client applications, creating a device group is optional.

## **Viewing Common Device Groups** on page [35](#page-34-0)

Under the **Configuration** node in the console tree, most OI Server specific items have the **Device Groups** tab as a common component in the details pane.

## **Adding a Device Group** on page [35](#page-34-1)

Device groups allow you to specify an update interval for a set of device items. The device group does not contain any device items. The linkage is made when the client makes a request.

### **Renaming a Device Group** on page [35](#page-34-2)

Changing the name of an existing device group requires that any client queries using the device group must be changed. Requests for data accepted by the OI Server before the change are not affected.

## **Modifying the Update Interval** on page [36](#page-35-0)

The device group data consists of one item, the update interval. The update interval specifies the time period in milliseconds between OI Server reads of the device memory.

## **Deleting a Device Group** on page [36](#page-35-1)

When you delete a device group, the quality of items being accessed using the device group changes to BAD. The OI Server rejects new requests for data using the device group.

# <span id="page-34-0"></span>**Viewing Common Device Groups**

Under the **Configuration** node in the console tree, most OI Server specific items have the **Device Groups** tab as a common component in the details pane.

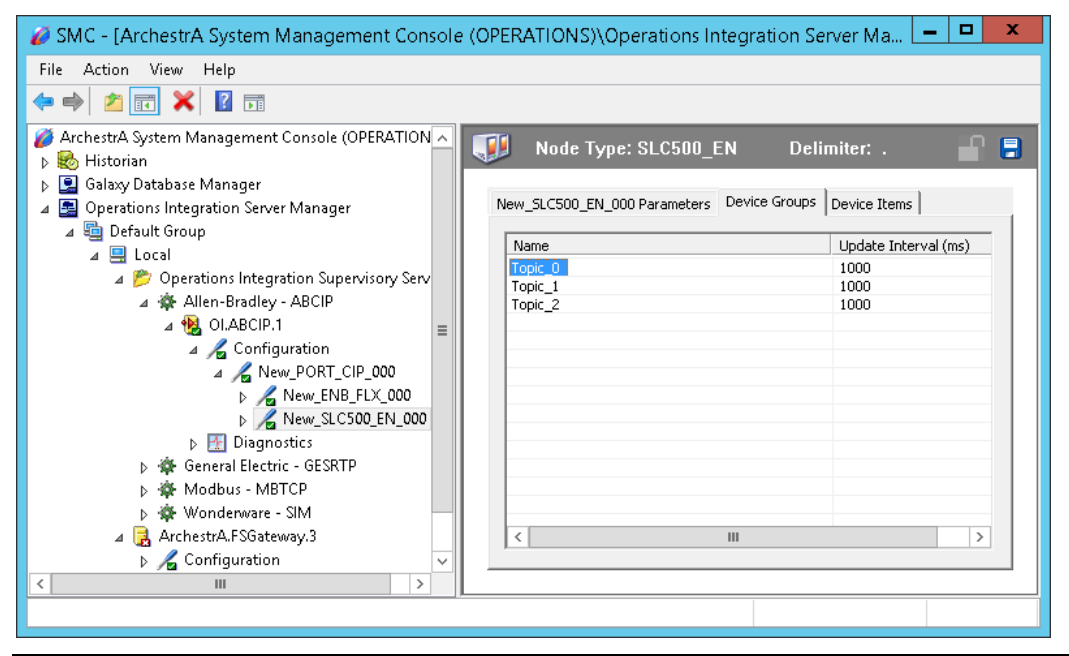

**Note**: Device group names are not case sensitive. Therefore, ensure you do not use two device groups with the same name with different case. Each device group name must be unique, including case.

# <span id="page-34-1"></span>**Adding a Device Group**

Device groups allow you to specify an update interval for a set of device items. The device group does not contain any device items. The linkage is made when the client makes a request.

# **To add a device group:**

- 1. In the OI Server Manager, navigate to the device.
	- a. Expand **OI Server Manager**, expand the node group, and then expand **Local** or the remote computer name.
	- b. Expand the OI Server, expand **Configuration**, and then expand the channel, port, or bridge.
- 2. Select the device. The device's parameters are displayed in the details pane on the right.
- 3. In the details pane, click the **Device Groups** tab.
- 4. Right-click anywhere in the table, and then click **Add** on the shortcut menu. A device group is added with a default name and update interval.
- 5. Type a new name, if desired, and then press **Return**.
- 6. Click the **Save** icon.

# <span id="page-34-2"></span>**Renaming a Device Group**

Changing the name of an existing device group requires that any client queries using the device group must be changed. Requests for data accepted by the OI Server before the change are not affected.

# **To change a device group name:**

- 1. In the OI Server Manager, navigate to the device.
	- a. Expand **OI Server Manager**, expand the node group, and then expand **Local** or the remote computer name.
	- b. Expand the OI Server, expand **Configuration**, and then expand the channel.
- 2. Select the device. The device's parameters are displayed in the details pane on the right.
- 3. In the details pane, click the **Device Groups** tab.
- 4. Right-click the name to be changed, and then click **Rename** on the shortcut menu. The current name is selected.
- 5. Type the new name, and then press **Return**.
- 6. Click the **Save** icon.

# <span id="page-35-0"></span>**Modifying the Update Interval**

The device group data consists of one item, the update interval. The update interval specifies the time period in milliseconds between OI Server reads of the device memory.

You can specify a number between 0 and 2147483646 (i.e., 596.52 hours). The default is 1000 (i.e., 1 second).

# **To modify the update interval:**

- 1. In the OI Server Manager, navigate to the device.
	- a. Expand **OI Server Manager**, expand the node group, and then expand **Local** or the remote computer name.
	- b. Expand the OI Server, expand **Configuration**, and then expand the channel.
- 2. Select the device. The device's parameters are displayed in the details pane on the right.
- 3. In the details pane, click the **Device Groups** tab.
- 4. Right-click the interval, and then click **Modify Update Interval** on the shortcut menu. The current interval is selected.
- 5. Type the new interval, and then press **Return**.
- 6. Click the **Save** icon.

# <span id="page-35-1"></span>**Deleting a Device Group**

When you delete a device group, the quality of items being accessed using the device group changes to BAD. The OI Server rejects new requests for data using the device group.

# **To delete a device group:**

- 1. In the OI Server Manager, navigate to the device.
	- a. Expand **OI Server Manager**, expand the node group, and then expand **Local** or the remote computer name.
	- b. Expand the OI Server, expand **Configuration**, and then expand the channel.
- 2. Select the device. The device's parameters are displayed in the details pane on the right.
- 3. In the details pane, click the **Device Groups** tab.
- 4. Right-click the device group to be deleted, and then click **Delete** on the shortcut menu.
- 5. Read the warning, and then click **Yes**.
- 6. Click the **Save** icon.

# **Managing Device Items**

Defining device items provides a more user-friendly way to name data in the device. Defining device items is optional. Use device items to access data in the OI Server and devices connected to the OI Server.

Device items consist of two pieces: a name and an item reference. After it is defined in the OI Server, you can access it in the client program either through item name or the item reference.

The device item name is an alternative name for the item reference. It is an "alias" or a label for the data in the device. You can use this label instead of the item reference when you create the client application.

The item reference identifies data in the device. The item reference is a PLC memory reference. Each device's memory reference can have a different format. For more information, see your OI Server specific documentation.

The actual item reference can be entered as the device item name. In this case, the item reference value can be left empty.

To provide diagnostic and operational information, the OI Server has several system items that do not access data in a device. They are grouped by function:

- Global system items
- Device-group-specific system items
- Device-specific system items

For more information about system items, see *Standard System Items [daserver\\_itemreference\\_systemitems.html#daserver\\_itemreference\\_systemitems](daserver_itemreference_systemitems.html#daserver_itemreference_systemitems)*.

Device item names defined in the OI Server show up as OPC browsable items.

You can add device items while the OI Server is active, and these new items are immediately available to client applications.

You can make changes to items while the OI Server is active. Changes take effect immediately. OPC clients that are already connected to the item are not affected until they release and re-acquire the item.

For detailed formats for specifying item references and how to subscribe to data items, see your OI Server specific documentation.

### **Adding a Device Item** on page [39](#page-38-0)

The device item name is an alias for the item reference. Device item names can be 256 characters long. Long names may be more explanatory, but your client application may have limited screen space.

### **Renaming a Device Item** on page [39](#page-38-1)

Changing a device item name affects new client requests for data. Requests for data already accepted by the OI Server are not affected.

## **Setting the Item Reference** on page [40](#page-39-0)

You must know which memory locations you need and the memory location attributes before entering item references in the OI Server.

# **Exporting and Importing CSV Files** on page [40](#page-39-1)

To help you manage item references (tags) and device item names outside of the OI Server Manager, the OI Server supports importing and exporting device item data in a comma-separated values (CSV) file. The CSV functions are only available when a device items tab is selected.

# **Deleting a Device Item** on page [41](#page-40-0)

Deleting a device item name affects new client requests for data. Requests for data already accepted by the OI Server are not affected.

## **Clearing All Device Items** on page [41](#page-40-1)

You can delete all device items for a device.

# <span id="page-38-0"></span>**Adding a Device Item**

The device item name is an alias for the item reference. Device item names can be 256 characters long. Long names may be more explanatory, but your client application may have limited screen space.

# **To add a device item:**

- 1. In the OI Server Manager, navigate to the device.
	- a. Expand **OI Server Manager**, expand the node group, and then expand **Local** or the remote computer name.
	- b. Expand the OI Server, expand **Configuration**, and then expand the channel, port, or bridge.
- 2. Select the device. The device's parameters are displayed in the details pane on the right.
- 3. In the details pane, click the **Device Items** tab.
- 4. Right-click the column field, and then click **Add** on the shortcut menu. A device item is added with a default name.
- 5. Type a new name, if desired, and then press **Return**.
- 6. Click the **Save** icon.

# <span id="page-38-1"></span>**Renaming a Device Item**

Changing a device item name affects new client requests for data. Requests for data already accepted by the OI Server are not affected.

# **To change a device item name:**

- 1. In the OI Server Manager, navigate to the device.
	- a. Expand **OI Server Manager**, expand the node group, and then expand **Local** or the remote computer name.
	- b. Expand the OI Server, expand **Configuration**, and then expand the channel, port, or bridge.
- 2. Select the device. The device's parameters are displayed in the details pane on the right.
- 3. In the details pane, click the **Device Items** tab.
- 4. Right-click the name to be changed, and then click **Rename** on the shortcut menu. The current name is selected.
- 5. Type the new name, and then press **Return**.
- 6. Click the **Save** icon.

# <span id="page-39-0"></span>**Setting the Item Reference**

You must know which memory locations you need and the memory location attributes before entering item references in the OI Server.

# **To set an item reference:**

- 1. In the OI Server Manager, navigate to the device.
	- a. Expand **OI Server Manager,** expand the node group, and then expand **Local** or the remote computer name.
	- b. Expand the OI Server, expand **Configuration**, and then expand the channel, port, or bridge.
- 2. Select the device. The device's parameters are displayed in the details pane on the right.
- 3. In the details pane, click the **Device Items** tab.
- 4. Right-click the **Item Reference** field to be set, and then click **Rename** on the shortcut menu.
- 5. Type the item reference, and then press **Enter**.

For a complete description of the item reference syntax and options for a specific OI Server, see the documentation for that OI Server.

6. Click the **Save** icon.

# <span id="page-39-1"></span>**Exporting and Importing CSV Files**

To help you manage item references (tags) and device item names outside of the Operations Integration Server Manager, the OI Server supports importing and exporting device item data in a comma-separated values (CSV) file. The CSV functions are only available when a device items tab is selected.

Each row in the CSV file represents an item, and each row contains two elements. The first element must be the item name; the second element must be the item reference string. The item name can be the same as the reference string or it can be an alias. If either the item name or reference string element contains a comma, use quotation marks around the element to avoid a collision with the comma delimiters.

Item names are not case-sensitive.

# **To export or import a device item list:**

- 1. In the ArchestrA System Management Console, navigate to the device.
	- a. Expand **Operations Integration Server Manager**, expand the node group, and then expand **Local** or the remote computer name.
	- b. Expand the OI Server, expand **Configuration**, and then expand the channel, port, or bridge.
- 2. Select the device. The device's parameters are displayed in the details pane on the right.
- 3. In the details pane, click the **Device Items** tab.
- 4. To export a device item list:
	- a. Right-click anywhere in the table, and then click **Export** on the shortcut menu.
	- b. In the Save As dialog box, type a file name, select a directory, and then click **Save**.

Items list in the **Device Items** tab are exported to the CSV file.

- 5. To import a device item list:
	- a. Right-click anywhere in the table, and then click **Import** on the shortcut menu.

b. In the Open dialog box, find the file containing the items to be imported, and then click **Open**. Items contained in the file are now listed on the **Device Items** tab.

# <span id="page-40-0"></span>**Deleting a Device Item**

Deleting a device item name affects new client requests for data. Requests for data already accepted by the OI Server are not affected.

# **To delete a device item name:**

- 1. In the OI Server Manager, navigate to the device.
	- a. Expand **OI Server Manager**, expand the node group, and then expand **Local** or the remote computer name.
	- b. Expand the OI Server, expand **Configuration**, and then expand the channel, port, or bridge.
- 2. Select the device. The device's parameters are displayed in the details pane on the right.
- 3. In the details pane, click the **Device Items** tab.
- 4. Right-click the item to be deleted, and then click **Delete** on the shortcut menu.
- 5. Read the warning, and then click **Yes**.
- 6. Click the **Save** icon.

# <span id="page-40-1"></span>**Clearing All Device Items**

You can delete all device items for a device.

# **To clear all device items:**

- 1. In the OI Server Manager, navigate to the device.
	- a. Expand **OI Server Manager**, expand the node group, and then expand **Local** or the remote computer name.
	- b. Expand the OI Server, expand **Configuration**, and then expand the channel, port, or bridge.
- 2. Select the device.
- 3. In the right pane, click the **Device Items** tab.
- 4. Right-click the columns field, and then click **Clear All** on the shortcut menu.
- 5. Read the warning, and then click **Yes**.
- 6. Click the **Save** icon.

# **Item Reference Descriptions**

Use item references to access data stored in memory registers in connected devices, as well as to access standard system items in the OI Server itself.

This section only describes the item reference syntax and options for this specific OI Server. For more general information about item references, see "Managing Device Items" and "Item Reference Descriptions" in the *OI Server Manager User's Guide*.

### **Device Registers** on page [42](#page-41-0)

Item references are addresses of device registers, and device registers are specific locations in a device's memory.

#### **Standard System Items** on page [42](#page-41-1)

System items supply you easy access to OI Server status and diagnostics information. Client applications can read data from them just like ordinary items.

# <span id="page-41-0"></span>**Device Registers**

Item references are addresses of device registers, and device registers are specific locations in a device's memory.

In most cases, each item reference has the following attributes:

### **register type**

What the memory location is used for. Register types include inputs, outputs, link relays, latch relays, timer bits, and so on. For limitations on register types, see the manufacturer's documentation for your device.

#### **range**

The range of valid addresses for a given register type. A complete address typically consists of a prefix indicating the register type and a numerical value indicating the specific memory location.

#### **data type**

The types of data the client can request when it accesses the specified memory location. Data types include Short, Word, BCD, and so on. The data type is often optional because most memory locations have a default data type.

### **access**

What a client application can do with the memory location. Some locations are read only or write only, while others are fully read/write.

For a complete description of the item reference syntax and options for a specific OI Server, see the documentation for that OI Server.

# <span id="page-41-1"></span>**Standard System Items**

System items supply you easy access to OI Server status and diagnostics information. Client applications can read data from them just like ordinary items.

However, in most cases the system item values are not directly acquired through the communications layer. System item values are usually generated through internal calculations, measurements, and tracking by the DAS Engine.

System items, like ordinary items, are defined by the following properties:

- Group (client group/OPC group): The arbitrary collection of items, not correlated.
- Hierarchical location (link name/OPC path. The hierarchical node section of the fully qualified OPC item ID.): The device the item is attached to.
- Device group (OPC access path/topic): A collection of items on the same physical location with the same protocol update rate.

For DDE/SuiteLink clients, \$SYS\$Status always comes from the leaf level of an OI Server hierarchy branch, which is the destination PLC node. For OPC clients, \$SYS\$Status can be accessed at all hierarchy levels. \$SYS\$Status at the root level of the whole hierarchy tree is always good, as it represents the quality status of the local computer itself. For practical application, OPC clients should reference \$SYS\$Status at any hierarchy levels other than the root.

All system items follow the same naming convention:

- All system items start with \$SYS\$.
- The DAS Engine scans and parses the name for system items.
- Parsing of the name is case-insensitive.

All system items can be accessed through subscriptions to a device group. However, while some system items return data for that device group, others are server-wide.

### **Global System Item** on page [43](#page-42-0)

The following system item refers to specific information regarding a global condition of the OI Server.

### **Device-Specific System Items** on page [44](#page-43-0)

The following system items refer to specific information regarding the device(s) the OI Server is connected to.

### **Device Group-Specific System Items** on page [44](#page-43-1)

The following system items refer to specific information regarding device groups that are configured in the OI Server.

# <span id="page-42-0"></span>**Global System Item**

The following system item refers to specific information regarding a global condition of the OI Server.

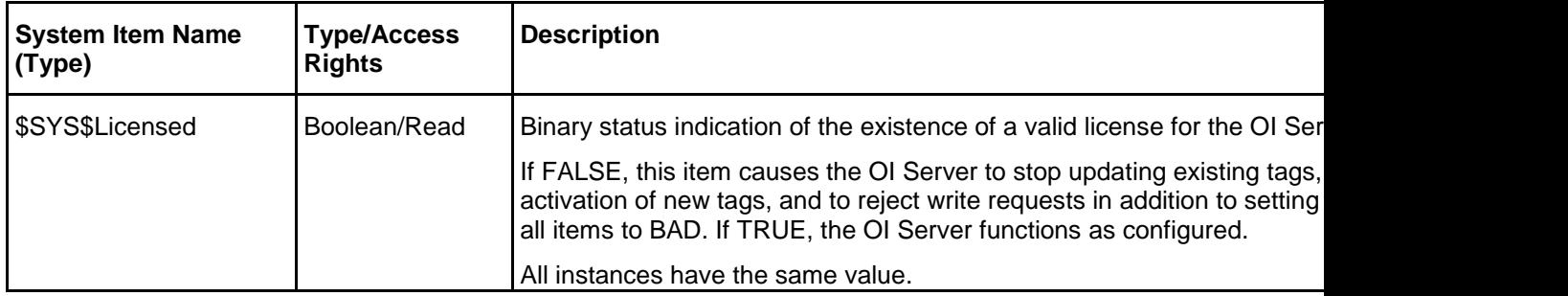

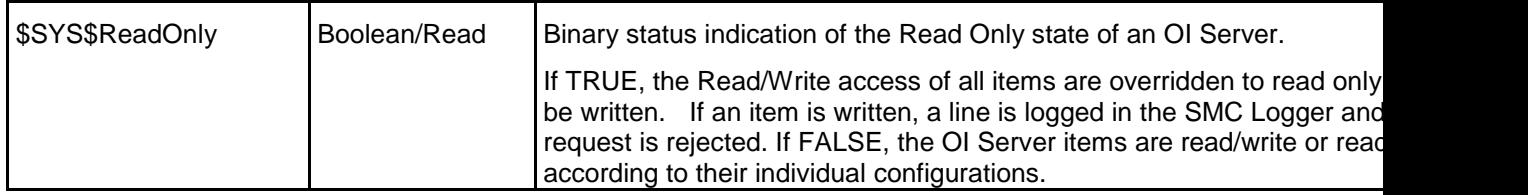

# <span id="page-43-0"></span>**Device-Specific System Items**

The following system items refer to specific information regarding the device(s) the OI Server is connected to.

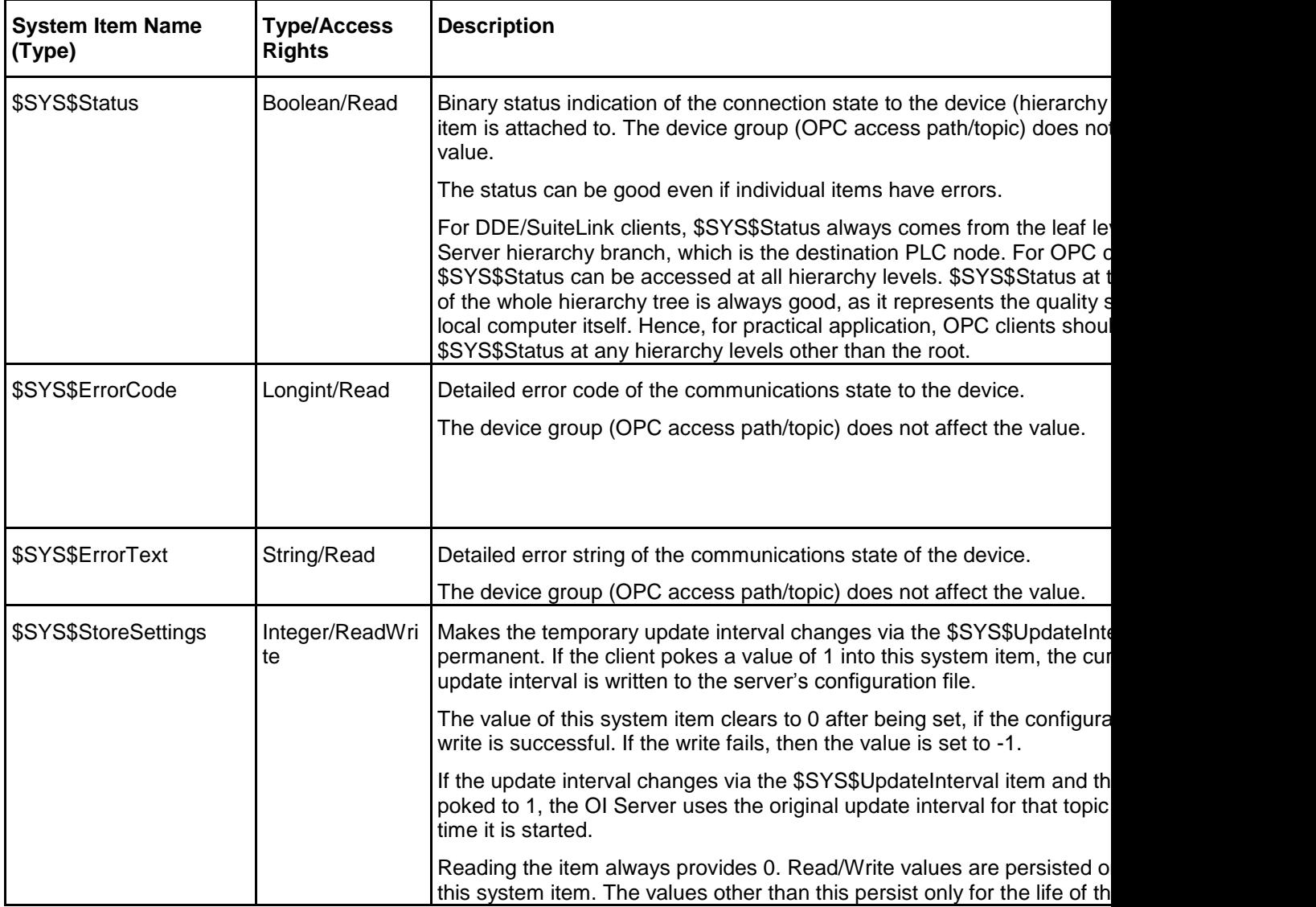

**Parent topic:** *Standard System Items* on page [42](#page-41-1)

# <span id="page-43-1"></span>**Device Group-Specific System Items**

The following system items refer to specific information regarding device groups that are configured in the OI Server.

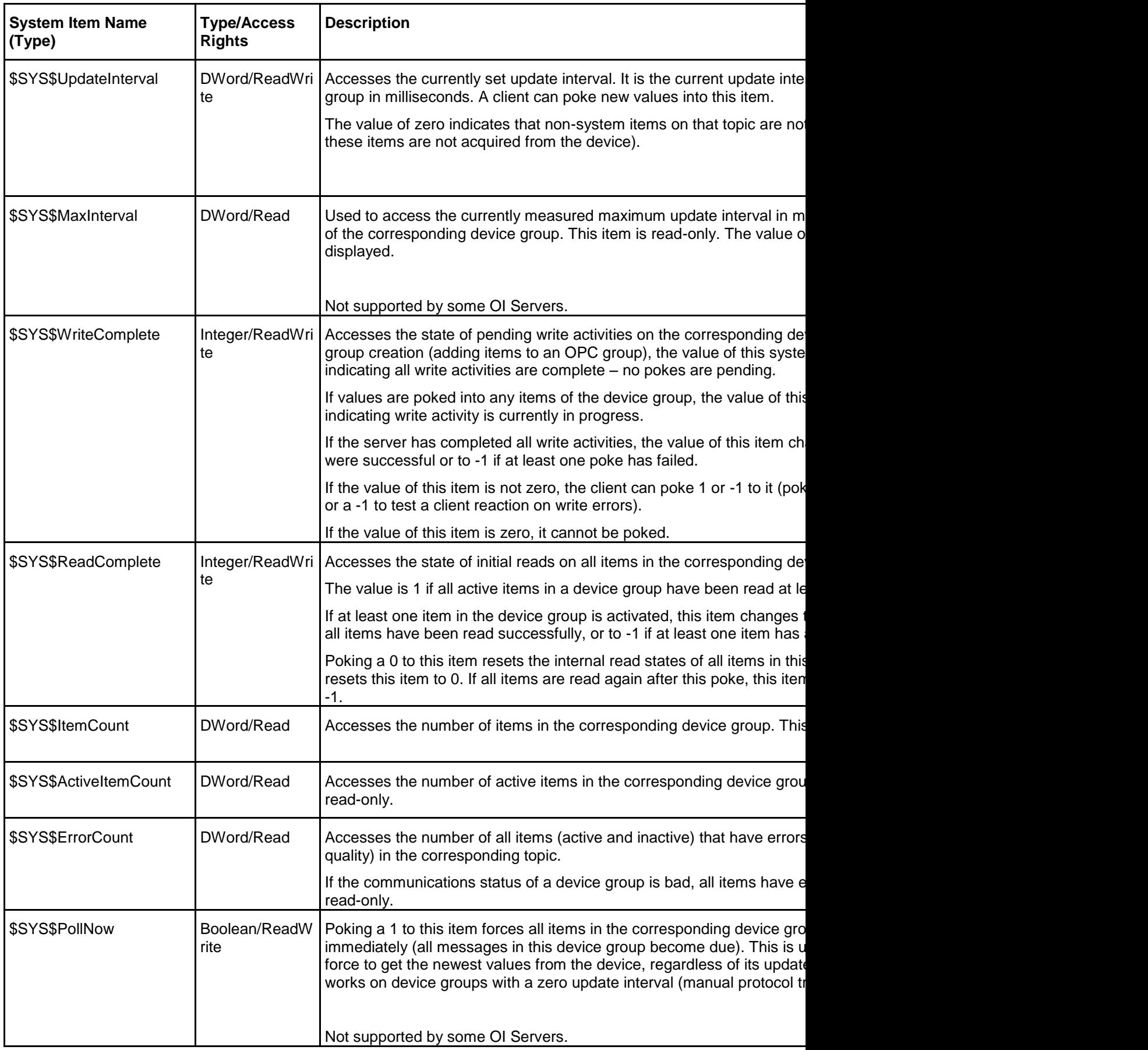

# **Redundant Device Specific System Items**

**System Item Name Type/Access Rights Description** \$SYS\$ForceFailover Boolean/ **ReadWrite** This is required to achieve the failover condition to be forced by client. Note: By poking a value of "1" (True) into the Force Failover item, a conveniently switch to the secondary device. \$SYS\$ActiveDevice String/Read This system item will show the current runtime active device. \$SYS\$FailoverTime Time/Read This system item will show the time at which the switch occurred. \$SYS\$StandbyDevice String/Read This system item will show the current runtime standby device. \$SYS\$SecondaryDevice **Status** Boolean/Read This system item will show the status of the secondary device. This second device defined in the configuration and is not changed with a RANGE: 0, 1 \$SYS\$PrimaryDevice **Status** Boolean/Read This system item will show the status of the primary device. This is the status of the status of the first of the first of the status of the first of the status of the first of the status of the first of the f device defined in the configuration and is not changed with any failo \$SYS\$FailoverReason String/Read This system item will show the reason for the failover.

These system items are specific to the Redundant Device.

**Important!** The Redundant Hierarchy, including the Device Group, is not hot-configurable, and requires a Reset on the Redundant Hierarchy to effect a configuration change.

# **Generic OPC Syntax**

A DAServer serves as a container for the OPC Groups, which provide the mechanism for containing and logically organizing OPC items. Within each OPC Group, an OPC-compliant client can register OPC items, which represent connections to devices in the field device. In other words, all access to OPC items is maintained through the OPC Group.

The fully qualified name for an OPC item is called the Item ID (equivalent to Item Name). The syntax for specifying a unique Item ID is DAServer-dependent. In OPC data acquisition DAServers, the syntax can be as follows:

#### AREA10.VESSEL1.TIC1.PLC.400001

where each component (delimited by a period) represents a branch or leaf of the field device's hierarchy.

In this example:

- AREA10.VESSEL1.TIC1 is the link name for a DAServer.
- PLC is the name of the target PLC.
- 400001 is the specific data point (Item) desired.
- An item is typically a single value such as an analog, digital, or string value.

Where Item ID describes the syntax for defining the desired data point, OPC provides for another parameter, called Access Path, that defines optional specifications for obtaining that data.

In DAServers, Access Paths are equivalent to Device Groups; it is this parameter that is used to define the update interval between the DAServer and the field device for accessing the values of data points in the PLC.

# **Managing Your OI Server**

taking After you configure the OI Server, there are two steps to take before you can access data with your client application.

The first step is to determine what kind of client applications are to be used with this OI Server. If any of your client applications use DDE/SuiteLink, you must configure the OI Server as a service. If only OPC client applications will be used, you can configure the OI Server as a service or as not a service.

The last step is to activate the OI Server. Some client applications can programatically activate the OI Server. If you configure the OI Server as an automatic service, the OI Server is started and activated when the computer on which the OI Server is installed starts up. If you configure the OI Server as a manual service, the OI Server is not started when the computer starts up. Instead, it is started upon the first connection from an OPC client or when activated from the OI Server Manager.

After an OI Server is running as an auto or manual service, it stays running until explicitly stopped in the OI Server Manager or the computer shuts down.

### **Running the OI Server as a Service** on page [49](#page-48-0)

To support DDE/SuiteLink clients, the OI Server must be configured to run as a service.

## **Archiving Configuration Sets** on page [24](#page-23-0)

A configuration set includes the OI Server's global parameters; each channel and its parameters; and each device and its parameters, device groups, and device items. It lets you manage the settings of different OI Server configurations.

## **Activating/Deactivating the OI Server** on page [51](#page-50-0)

When you activate the OI Server, it starts communicating and accepting requests from client applications. If an OI Server is configured as an automatic service, the OI Server is started and activated when the computer starts up. Also, an OI Server can be activated by the an OPC client connection request.

#### **OPC/COM Activation** on page [52](#page-51-0)

The OI Server can run only out-of-process (i.e., as a stand-alone process).

### **Hot Configuration** on page [52](#page-51-1)

Hot configuration allows you to configure some parameters in the OI Server while it is running.

## **Demo Mode** on page [52](#page-51-2)

You can install the OI Server without a license. The OI Server runs without a license in Demo mode for 120 minutes.

# <span id="page-48-0"></span>**Running the OI Server as a Service**

To support DDE/SuiteLink clients, the OI Server must be configured to run as a service.

A service is a program, routine, or process that performs a specific function to support other programs, typically at a low (close to the hardware) level. A service runs whether or not you are logged on to the computer.

If you select the auto service state, the OI Server automatically runs when you start the computer. If you select the manual service state, then you must start the OI Server after you start the computer.

The OI Server can only be set to run as a service when the OI Server is in the deactivated state.

# **To configure the OI Server as a service:**

- 1. In the OI Server Manager, navigate to the OI Server.
	- a. Expand OI Server Manager, expand the node group, and then expand Local or the remote computer name.
- 2. Right-click the OI Server, and then click Configure as Service on the shortcut menu.
- 3. Click one of the following.

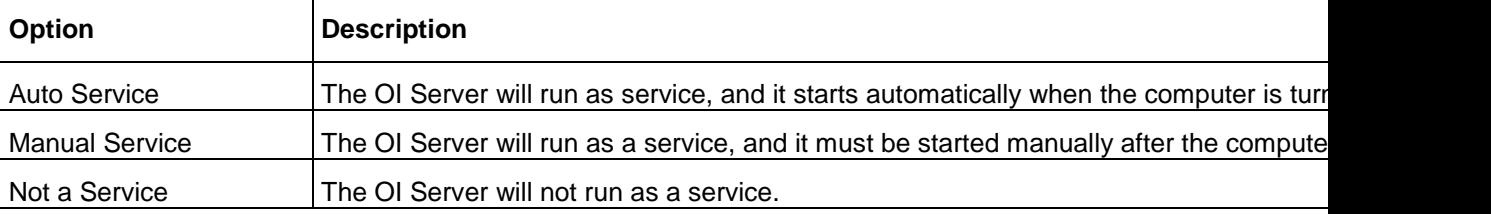

4. Read the warning message, and then click Yes.

If the OI Server is running as a service, the icon on the OI Server node in the SMC is yellow. If the OI Server is running as not a service, the icon is white.

# **Archiving Configuration Sets**

A configuration set includes the OI Server's global parameters; each channel and its parameters; and each device and its parameters, device groups, and device items. It lets you manage the settings of different OI Server configurations.

The OI Server contains a default configuration set. You cannot delete the default configuration set.

You can create multiple configuration sets and switch between them. Archiving, clearing, and switching configuration sets can only be done when the OI Server is deactivated.

You cannot use COM1 through COM9 as the name of a configuration set, as these names are reserved for system functions.

Before you create a configuration set, verify that you have saved any changes you made to the global parameters. If you change a parameter and then immediately create a configuration set, the original parameter value is saved as part of the configuration set, not the changed value.

To save a global parameter, click the **Save** icon.

# **To archive a configuration set**

- 1. In the OI Server Manager, navigate to the configuration node.
	- a. Expand OI Server Manager, expand the node group, and then expand **Local** or the remote computer name.
	- b. Expand the OI Server.
- 2. Right-click **Configuration**, and then click **Archive Configuration Set** on the shortcut menu.
- 3. In the dialog box, type the configuration set name, and then click **Archive**. All the current configuration values are saved to the set.

After you archive at least one configuration set, you can select it for use.

# **To select a configuration set**

1. In the OI Server Manager, navigate to the configuration node.

- a. Expand OI Server Manager, expand the node group, and then expand **Local** or the remote computer name.
- b. Expand the OI Server.
- 2. Right-click **Configuration**, point to **Use Another Configuration Set** on the shortcut menu, and then click the configuration set that you want to use.

To change the parameter values saved in a configuration set, make sure the desired configuration set is shown, and then follow this procedure.

# **To change the parameter values in a configuration set**

- 1. In the OI Server Manager, navigate to the configuration node.
	- a. Expand OI Server Manager, expand the node group, and then expand **Local** or the remote computer name.
	- b. Expand the OI Server.
- 2. Click **Configuration**.
- 3. Change the parameters that you want to change.
- 4. Click the **Save** icon.

Clearing a configuration set returns the parameters to their default values.

# **To clear a configuration set**

- 1. In the OI Server Manager, navigate to the configuration node.
	- a. Expand OI Server Manager, expand the node group, and then expand **Local** or the remote computer name.
	- b. Expand the OI Server.
- 2. Right-click **Configuration**, and then click **Clear Configuration Set** on the shortcut menu.
- 3. Read the warning message, and then click **Yes**. The parameters are set to the default values.

# **To delete a configuration set**

- 1. In the OI Server Manager, navigate to the configuration node.
	- a. Expand OI Server Manager, expand the node group, and then expand **Local** or the remote computer name.
	- b. Expand the OI Server.
- 2. Right-click **Configuration**, point to **Delete Configuration Set** on the shortcut menu, and then click the configuration set that you want to delete.
- 3. Read the warning message, and then click **Yes**.

# <span id="page-50-0"></span>**Activating/Deactivating the OI Server**

When you activate the OI Server, it starts communicating and accepting requests from client applications. If an OI Server is configured as an automatic service, the OI Server is started and activated when the computer starts up. Also, an OI Server can be activated by the an OPC client connection request.

# **To activate or deactivate the OI Server:**

- 1. In the OI Server Manager, navigate to the OI Server.
	- a. Expand **OI Server Manager**, expand the node group, and then expand **Local** or the remote computer name.
- 2. Right-click the OI Server, and then click **Activate Server** or **Deactivate Server** on the shortcut menu, as needed.
- 3. If you deactivated the server, read the warning message and click **Yes**.

Deactivating your OI Server stops it from communicating with client applications.

**Note**: an OI Server with active OPC clients does not stop until the last OPC client shuts down.

# <span id="page-51-0"></span>**OPC/COM Activation**

The OI Server can run only out-of-process (i.e., as a stand-alone process).

If a client uses the CLSCTX\_ALL value in an activation call (e.g., CoCreateInstance) to activate the OI Server, out-of-process activation is triggered. Explicitly starting the OI Server in-process (i.e., as a part of the client process) is not supported.

Using the CLSCTX\_ACTIVATE \_64\_BIT\_SERVER value in an activation call is also not supported.

When the OI Server is running out-of-process, it supports requests from both DDE/SuiteLink and OPC client applications.

# <span id="page-51-1"></span>**Hot Configuration**

Hot configuration allows you to configure some parameters in the OI Server while it is running.

If you change the value of a parameter and it immediately takes effect while the OI Server is running, the parameter is hot-configurable.

The following parameters and features in the OI Server are hot-configurable:

- Global parameters on the **Configuration** node.
- Adding, deleting, or modifying a device in a channel. (Modifying a device does not affect other devices except for the children of the modified device.)
- Adding, deleting, or modifying a device group, in the **Device Groups** tab on a device node.
- Adding, deleting, or modifying an item reference, in the **Device Items** tab on a device node.

There is no support for hot configuration of server-specific parameters. You can configure server-specific parameters while the OI Server is running, but if you do, the OI Server will send a warning message to the log and you must restart the OI Server to have the changes take effect.

See the sections about the specific parameters for limitations or constraints.

# <span id="page-51-2"></span>**Demo Mode**

You can install the OI Server without a license. The OI Server runs without a license in Demo mode for 120 minutes.

While in demo mode the OI Server checks for a license every 30 seconds. When the 120 minutes expires:

- the OI Server stops updating items.
- all non-system items have a Bad quality status.
- new items are rejected.

After the 120 minutes the OI Server checks for a license every thirty seconds. If a license is not found, the OI Server logs a warning.

You can use the \$SYS\$Licensed system item to check the status of your license. This item returns true if the proper license is found or the OI Server is in demo mode (the 120 minutes), otherwise, it returns false.

After the OI Server finds a valid license, it logs a message, stops looking for a license, and begins running normally. For more information, see the *License Utility User Guide*.

# **Accessing the Data in Your OI Server**

Client applications read and write to data items that are internal to the OI Server, as well as to the items located in the devices. Client application communication with the OI Server is done using either OPC or the DDE/SuiteLink protocols. The client application may or may not be on the same computer as the OI Server.

You do not need to create device items in the OI Server for your OPC client application.

For information on how to specify item references, see *Item Reference Descriptions [daserver\\_itemreference.html#daserver\\_itemreference](daserver_itemreference.html#daserver_itemreference)*.

# **Accessing Data Using OPC**

To connect to the OI Server with an OPC client application, be aware of the following parameters.

#### **node name**

The computer name identifying the node where the OI Server is located. Only required for remote access.

#### **program name (ProgID)**

The name (Programmatic IDentifier) of the specific OI Server server instance (e.g., OI.ABCIP\_0001.1).

## **group name**

An OPC group defined and created by the client. The OI Server device group is used as the OPC access path.

#### **device group**

A device group as defined on the OI Server. If omitted, the default device group is assumed.

#### **link name**

The hierarchy of nodes names, based on the node name configured in the OI Server Manager.

#### **item name**

The specific data element. This can be the device item name or the item reference.

The combination of the link name and item name form the OPC data path for any OPC client to access OI Server data.

If the item specified is not valid for the device location, the OI Server does not accept the item. The OI Server returns bad quality and generates an error message in the logger.

# **Accessing Data Using DDE/SuiteLink**

To connect to the OI Server using DDE/SuiteLink addresses, be aware of the following address fields.

### **node name**

The computer name identifying the node where the OI Server is located. Only required for remote access.

## **application name**

The application name for the specific OI Server server instance (for example, OI. ABCIP 0001).

# **topic name**

A device group defined for the device.

## **item name**

The specific data element. This can be the device item name or the item reference.

The DDE/SuiteLink topic is the equivalent to the device group.

**Note:** DDE is supported only by the default instance of an OI server.

# **Accessing Data Using Specific OI Servers and Drivers**

You can specify the OI server or driver name and the application name for accessing data from a specific OI Server using the following formats:

## **OI Server or Driver Name:**

<OI Server Instance> OI Server (for example: MBTCP OI Server)

## **Application Name:**

Base Instance: <Server Instance> (for example: MBTCP) Cloned Instance:  $\leq$ Server instance $>$ \_n; where  $n =$  Custom Instance Name (for example: MBTCP\_1)

# **Troubleshooting**

You can troubleshoot problems with the OI Server using the:

- Windows Task Manager
- Windows Performance and Alerts (PerfMon) application, also called Performance Monitor
- OI Server Diagnostics
- ArchestrA Log Flag Editor
- ArchestrA Log Viewer

Your client application may let you view error messages, monitor the status of requests, and allow you to request data on the status of the OI Server and connected devices. For more information, see your client application documentation.

## **Using the Diagnostics Node** on page [56](#page-55-0)

The OI Server Manager has information that may be useful in troubleshooting problems. When the OI Server is active, a **Diagnostics** node is present below the **Configuration** node in the console tree of the **System Management Console**.

## **Using the Wonderware Log Viewer** on page [57](#page-56-0)

Error messages are created by the OI Server and logged by the Logger. You can view these messages with the Log Viewer. The Log Viewer help files explain how to view messages and how to filter which messages are shown.

## **Using the Windows Tools** on page [58](#page-57-0)

Windows has two tools that may be useful in troubleshooting performance problems.

# <span id="page-55-0"></span>**Using the Diagnostics Node**

The OI Server Manager has information that may be useful in troubleshooting problems. When the OI Server is active, a **Diagnostics** node is present below the **Configuration** node in the console tree of the **System Management Console**.

All OI Servers include at least the following six diagnostic nodes:

- Client Groups
- **Structure**
- **Transactions**
- **Statistics**
- Messages
- Device Groups

### **Viewing Status Information**

When you select individual diagnostic nodes or items contained in a diagnostic node, the **Details** pane shows data for that node or item.

# **Client Group Diagnostics**

If you click the **Client Groups** node, all individual client groups are shown in the **Details** pane.

## **Structure Diagnostics**

The OI Server namespace may include many levels of hierarchy, some which have not been added and are not visible in the console tree. In the **Structure** diagnostic node, you can view data for as many levels of hierarchy as possible based on the structure of the OI Server.

## **Transaction Diagnostics**

The **Transaction** diagnostic node contains all individual transactions.

## **Statistic Diagnostics**

The **Statistics** diagnostic node has no sub-nodes because it shows general OI Server data.

## **Message Diagnostics**

The **Messages** diagnostic node shows data for the node and for the individual messages.

### **Device Group Diagnostics**

The **Device Groups** diagnostic node shows data for the node and for the individual device groups.

### **R/W Items in Diagnostics**

The **R/W Status** column that appears in the details pane for the **Structure**, **Transactions**, **Messages**, and **Device Groups** nodes.

## **Time Zone Format for Diagnostic Data**

All diagnostic data has a date/time component. The OI Server engine sends diagnostic time information embedded in diagnostic strings or info. This allows the client to show the time in the selected format.

# **OPC Quality Flags**

OPC clients show a variety of possible quality flags for an item's data value. These clients typically show quality flags in one of the two forms, textual description or hexadecimal value.

# <span id="page-56-0"></span>**Using the Wonderware Log Viewer**

Error messages are created by the OI Server and logged by the Logger. You can view these messages with the Log Viewer. The Log Viewer help files explain how to view messages and how to filter which messages are shown.

Log Flags are categories of messages. The Log Flag Editor User Guide contains an explanation of the categories. Using the Log Flag Editor, you can specify which log flags the OI Server creates.

**Note:** Generating large numbers of diagnostic messages can impact OI Server performance. You should not run in production with any more flags than those set when the OI Server is installed. To troubleshoot you can turn on more flags, but there is a performance impact. For more information, see the *Log Flag Editor User Guide*.

To open the Log Flag Editor:

- 1. In the System Management Console, expand **Log Viewer**, and then expand the log viewer group.
- 2. Select **Local**.
- 3. On the Action menu, click **Log Flags**.

In general, look at error and warning messages to determine if a problem exists. To determine whether the OI Server is communicating with a device, you can enable the DASSend and DASReceive log flags. From these you can determine whether or not the device is responding.

# **Basic Log Flags**

These are the basic log flags for all ArchestrA components.

## **OI Server Log Flags**

Messages created for these log flags are for OI Server common components and contain information about internal OI Server activities.

## **OI Server-Device Interface Log Flags**

Messages created for the following log flags are specific to an individual OI Server and contain information about communications between the OI Server and device.

# <span id="page-57-0"></span>**Using the Windows Tools**

Windows has two tools that may be useful in troubleshooting performance problems.

You can find quick verification that the OI Server process is running by looking at the Windows Task Manager. It also provides information on the user, CPU, and memory usage of the processes.

If you need more information, or need to gather data while not logged in, you can use the Performance and Alerts application. For more information, see the Microsoft Management Console (MMC) help files on the Performance application. The Performance application is one of the administrative tools found in the Windows Control Panel.